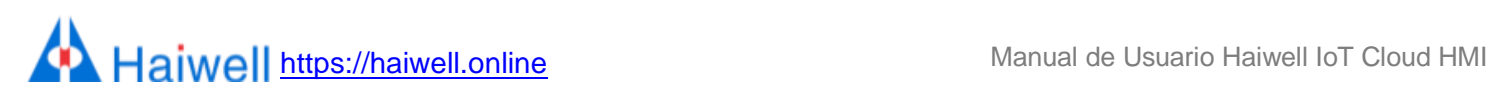

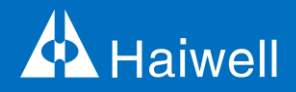

# Manual de usuario Haiwell BS Series IoT Cloud HMI

# Manual de usuario de alta velocidad

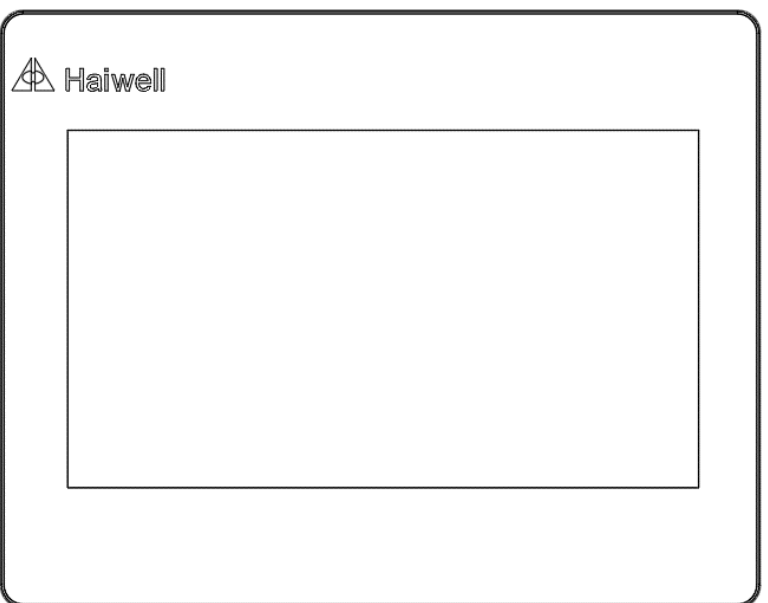

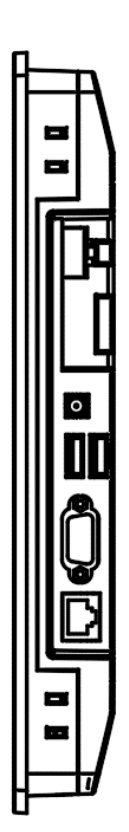

# **Contenido**

# Descripción del producto

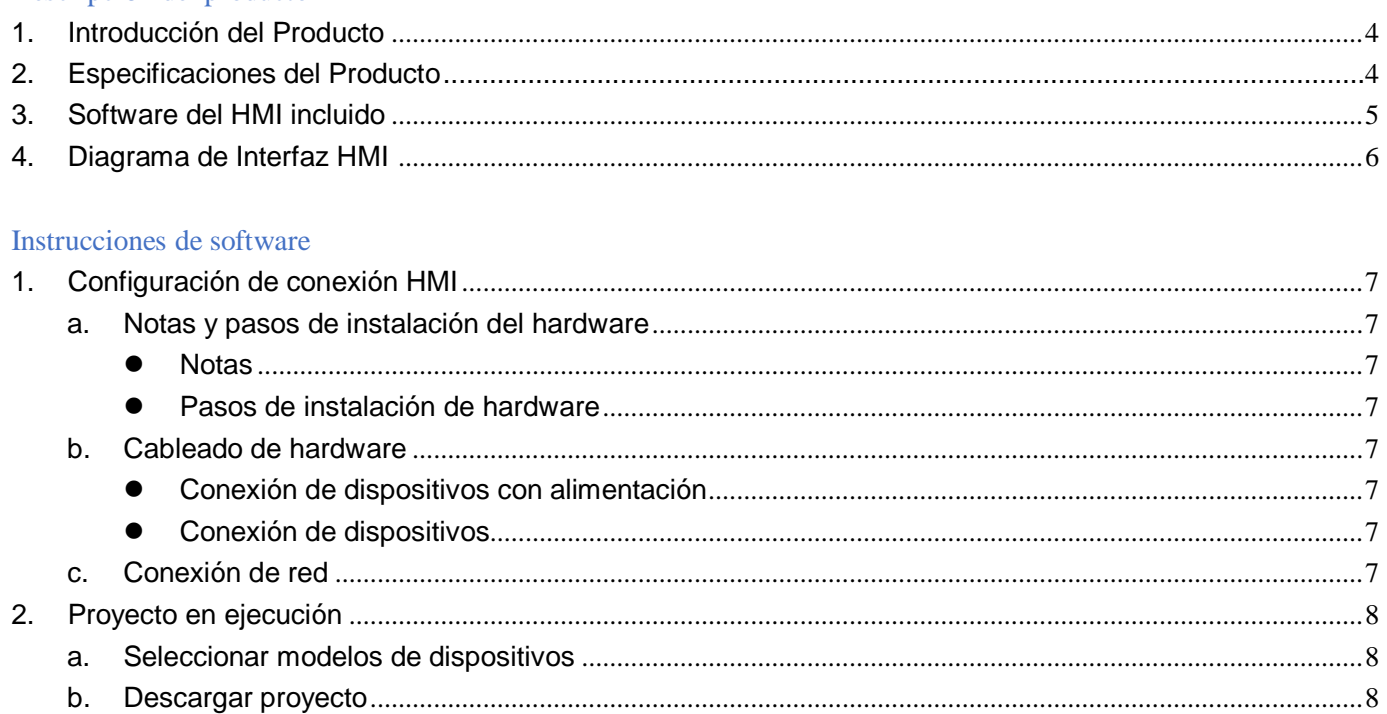

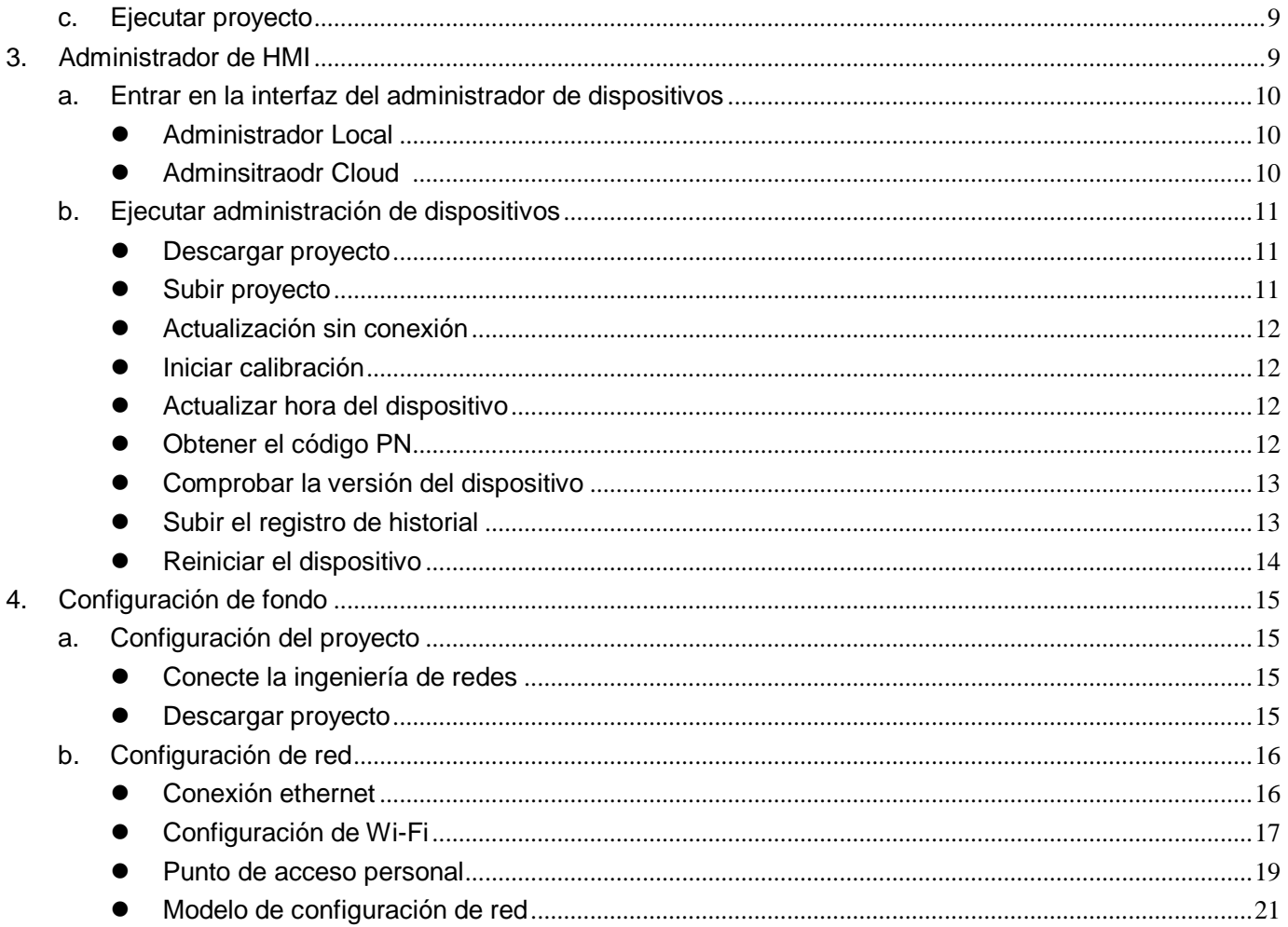

# Haiwell https://haiwell.online

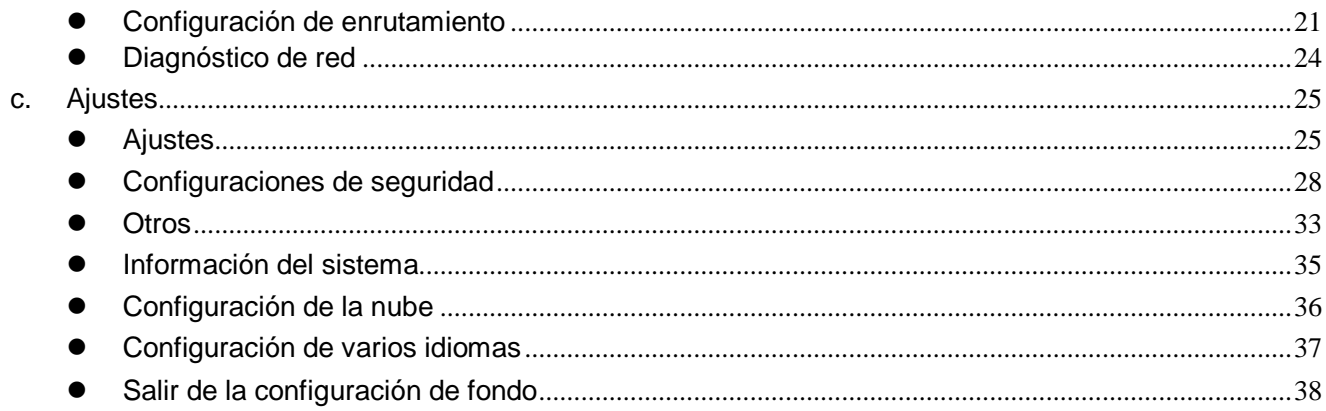

# **Descripción del producto**

# <span id="page-3-0"></span>**1.Introducción del producto**

#### **• Función principal**

Haiwell HMI Embedded System es un software de sistema integrado que se ejecuta en equipos de gestión y monitoreo de automatización industrial. Al ejecutar el proyecto Haiwell SCADA, puede observar visualmente las situaciones de la escena industrial y comunicarse con varios equipos de control industrial, mediante las señales de producción recopiladas de los sitios industriales para lograr el monitoreo.

La información de alarma del sitio industrial se notifica de inmediato al personal correspondiente a través de una pantalla, lenguaje informático, WeChat, SMS y correo. Admite la función del proyecto de red, de modo que varios dispositivos puedan ser mutuamente cliente y servidor, compartir datos a través de la red para realizar un control distribuido. También admite la grabación y el almacenamiento de datos. Analice y registre los datos de condiciones de trabajo en tiempo real y los datos históricos de condiciones de trabajo para resolver fallas de producción, mejorar eficiencia productiva y calidad del producto.

La versión de alta velocidad de Haiwell HMI es una nueva serie de HMI lanzada por Haiwell Technology Co., Ltd. en 2019, basada en el sistema HMI original para mejorar la velocidad de la serie HMIS, y sobre la base de HMIS para optimizar la definición de Versión HD Serie HMIH.

#### Técnicocaracteristicas

El sistema integrado Haiwell HMI se basa en el desarrollo del sistema Linux integrado, la tecnología integrada de procesamiento y edición de imágenes SVG, la tecnología de comunicación de red TCP/IP, la tecnología de comunicación en serie, los subprocesos múltiples, los procesos múltiples, el análisis de secuencias de comandos extendidas de Javascript y el motor en ejecución y otras tecnologías para desarrollo.

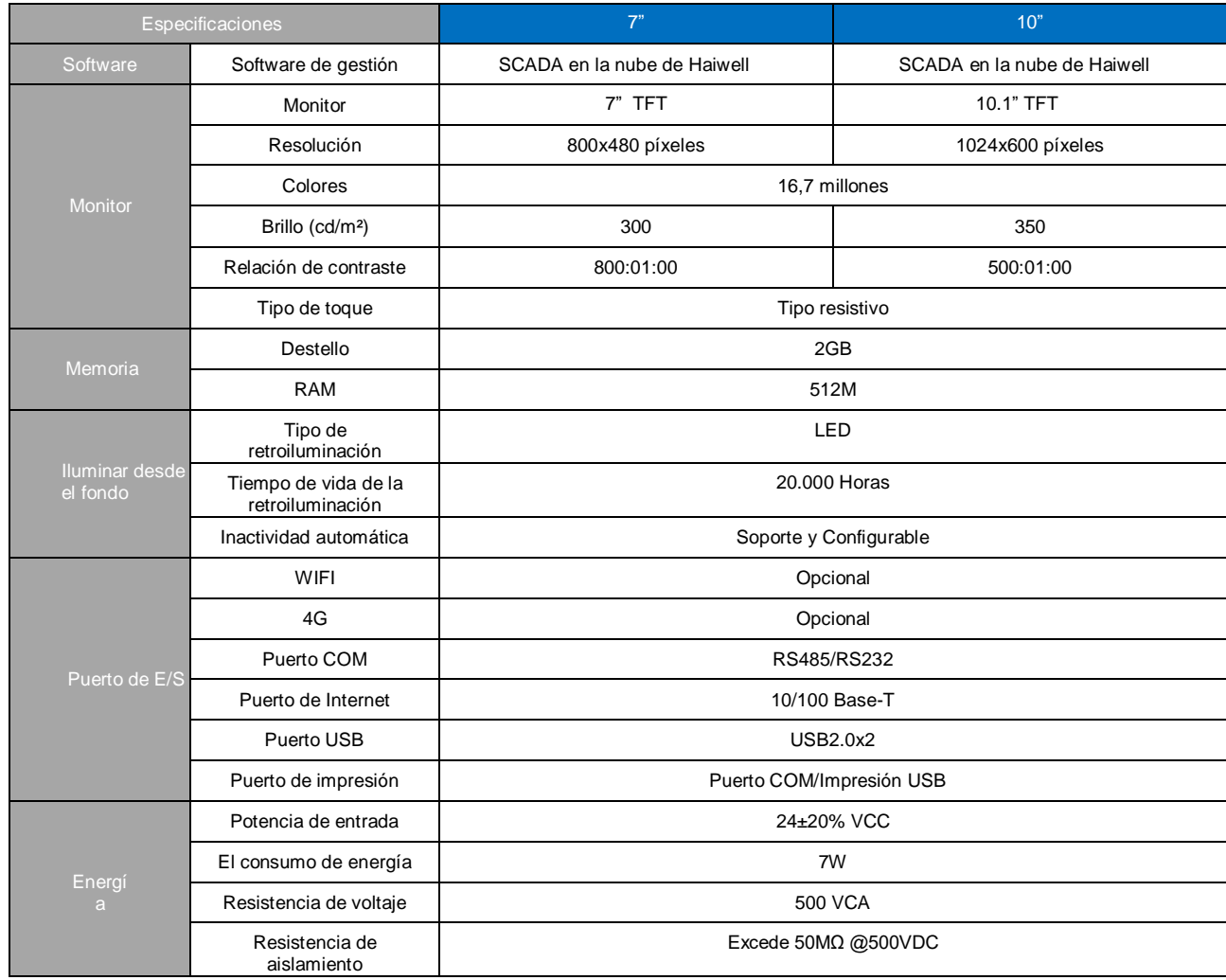

## <span id="page-3-1"></span>**2.ProductoEspecificaciones**

**[https://haiwell.online](https://haiwell.online/)** Manual de Usuario Haiwell IoT Cloud HMI

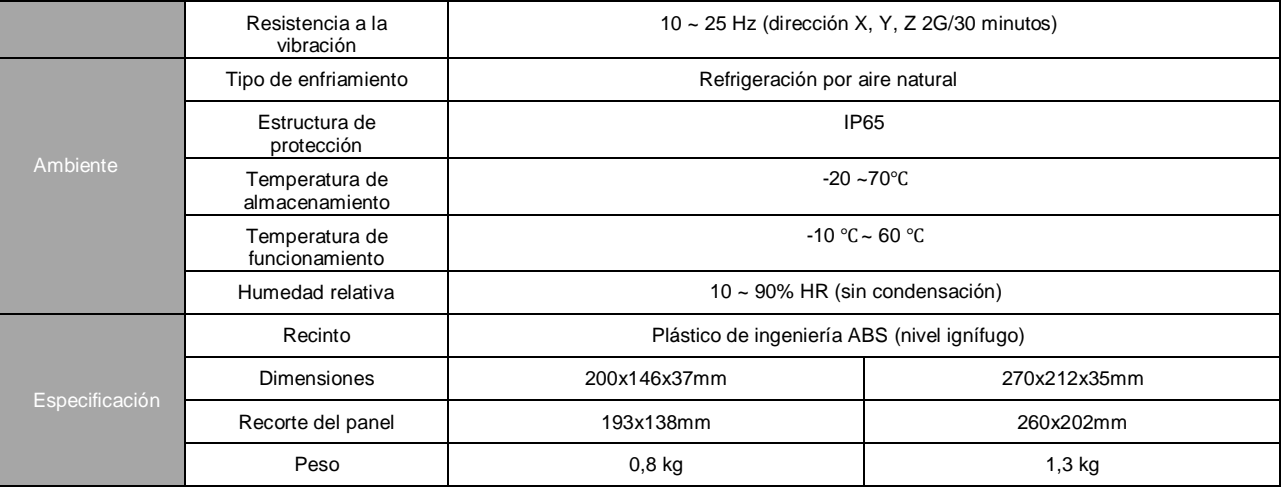

#### 7" HMI IOT Cloud

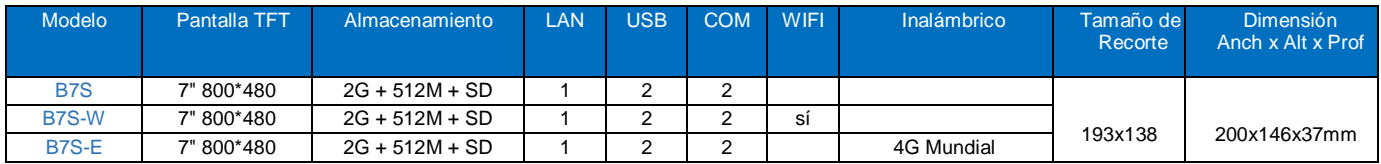

#### 10,1" HMI IOT Cloud

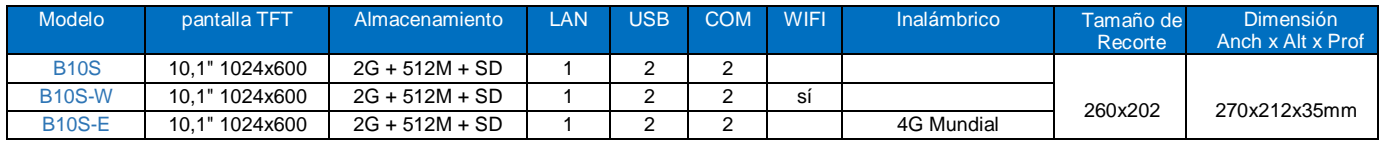

## <span id="page-4-0"></span>**3.Software Incluido HMI**

- Haiwell HMI necesita ser utilizado con el software de edición Haiwell SCADA. Descargue desde el centro de descargas del sitio web oficial de Haiwell: [https://haiwell.online](https://haiwell.online/)
- El servicio en la nube de Haiwell se puede utilizar visitando el sitio web de la nube de Haiwell [http://cloud.haiwell.com.T](http://cloud.haiwell.com/)ambién se recomienda descargar la aplicación Haiwell Cloud.
- Haiwell Cloud App Descargar:
	- $\checkmark$  Inicie sesión y descárguelo desde el sitio web de Haiwell Cloud.
	- Para terminales iOS, puede buscar y descargar la aplicación "Haiwell Cloud" en la tienda de aplicaciones de Apple.
	- Escanee el código QR a continuación para descargar.

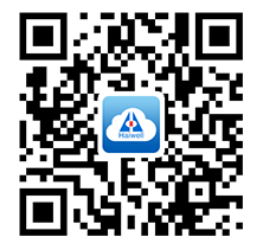

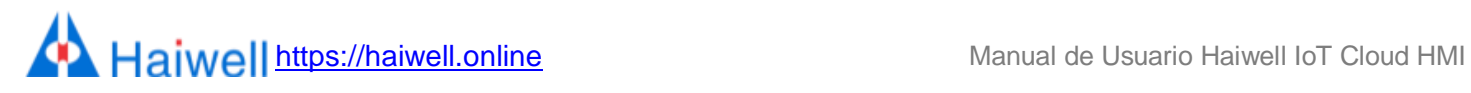

# <span id="page-5-0"></span>**4.Diagrama de interfaz HMI**

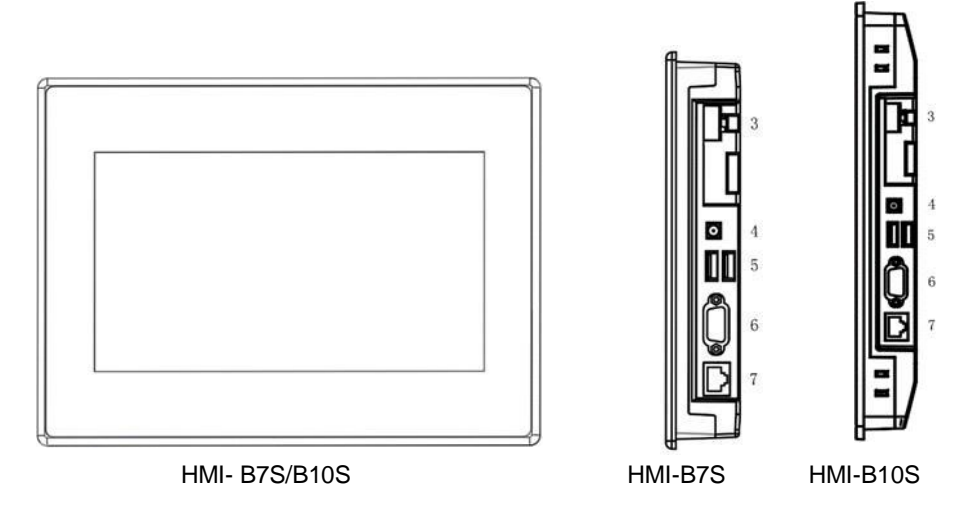

# **Diagrama de puertos y definición de los pines:**

# ● B7S/B10S

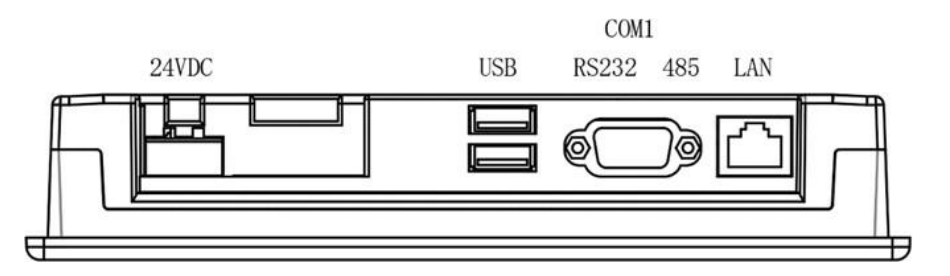

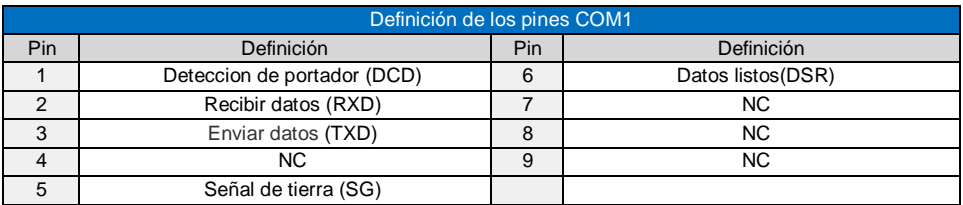

# ● B7S-W/B10S-W

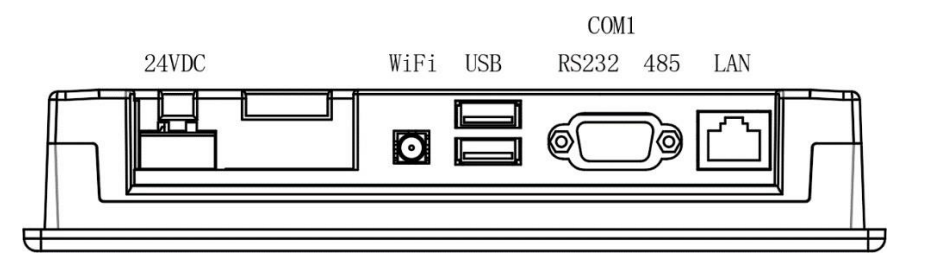

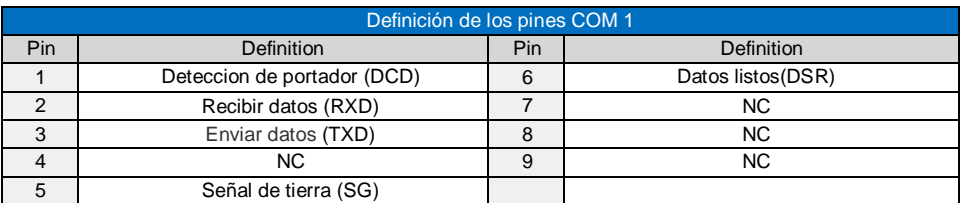

# Haiwell [https://haiwell.online](https://haiwell.online/) Manual de Usuario Haiwell IoT Cloud HMI

#### ● B7S-E/B10S-E

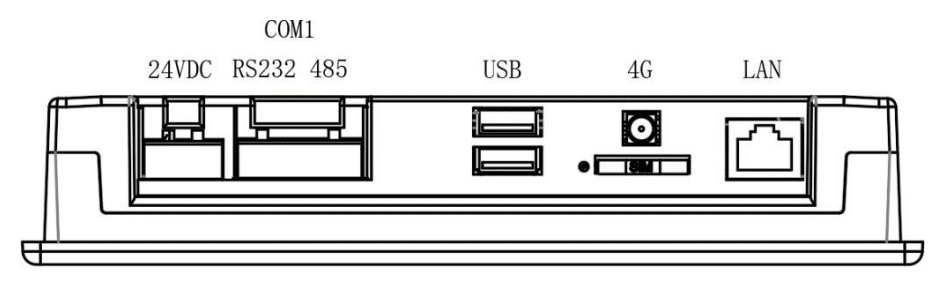

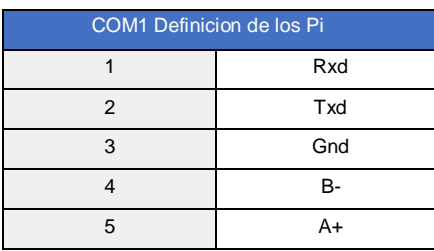

# <span id="page-6-0"></span>**Instrucciones de software**

# <span id="page-6-1"></span>**1.Configuración de conexión HMI**

Haiwell HMI se comunica con el PLC a través del puerto serie 232, el puerto serie 485 o el puerto Ethernet. Durante el proceso de cableado del hardware, la HMI B10S se comunica con el PLC a través del puerto serie 232 y se conecta a la red Ethernet estática.

#### <span id="page-6-3"></span><span id="page-6-2"></span>a. Notas y pasos de instalación del hardware

#### notas

 $(1)$ La dirección de instalación debe estar de acuerdo con las disposiciones de este manual, estrictamente de acuerdo con la dirección del cableado del terminal, de lo contrario, provocará fallas o quemaduras en el producto.

②La HMI y otros componentes que se encuentran en la parte inferior deben mantener suficiente espacio para evitar daños en el equipo causados por una mala disipación del calor.

#### <span id="page-6-4"></span>Pasos de instalación de hardware

Instale la HMI en el panel recortado y bloquee las cuatro hebillas del costado con el panel de montaje.

- <span id="page-6-6"></span><span id="page-6-5"></span>b. Cableado de hardware
- Conexión de dispositivos con alimentaciónTanto HMI como PLC se Conectan con energía.
- <span id="page-6-7"></span>Conexión de dispositivos

La interfaz COM-232 de HMI está conectada a la interfaz 232 del PLC;

#### <span id="page-6-8"></span>c. Conexión de red

Paso 1: mantenga presionada la esquina superior derecha del dispositivo HMI para ingresar a la interfaz de configuración de fondo. Paso: 2: Haga clic en [Red] para ingresar a la interfaz de configuración de Ethernet;

Paso 3: Abra [Switch] para la red;

Paso 4: Puede seleccionar [IP estática] o [DHCP] según sea necesario. Cuando el tipo de red selecciona [IP estática], debe configurar los parámetros de red: introduzca la IP correcta dirección, máscara de subred, puerta de enlace predeterminada y DNS, haga clic en [Guardar] Después de pasar la verificación, el dispositivo HMI puede conectarse a la red a través de Ethernet.

**[https://haiwell.online](https://haiwell.online/)** Manual de Usuario Haiwell IoT Cloud HMI

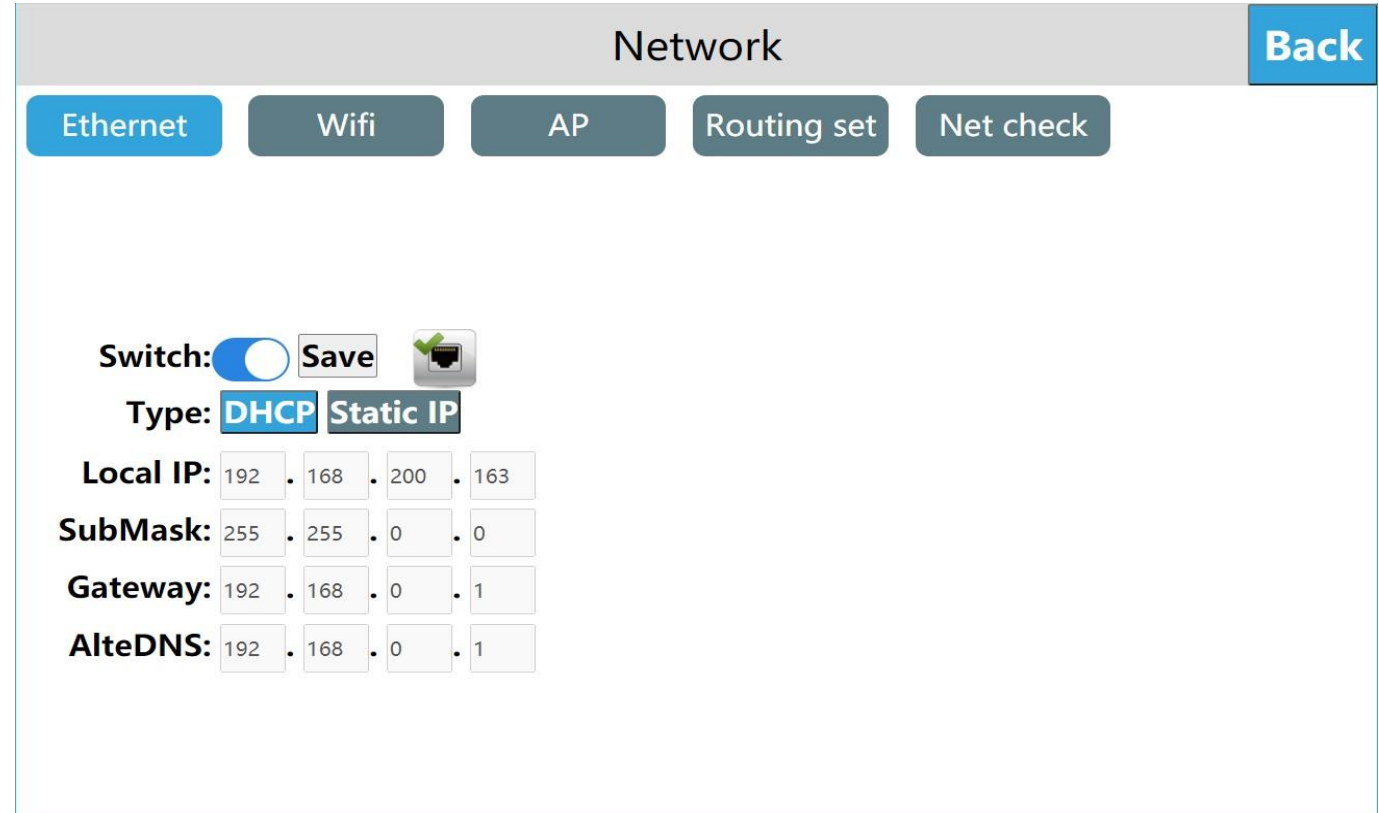

# <span id="page-7-0"></span>**2.Ejecutar un Proyecto**

#### a. Seleccionar modelos de dispositivos

Paso 1: abra el software Haiwell SCADA y configure un nuevo proyecto;

Paso 2: abra [Configuración del proyecto] en el navegador de proyectos y haga clic en [Propiedades del proyecto] para ingresar a la interfaz de configuración de propiedades del proyecto.

Paso 3: Seleccione el modelo de dispositivo en el campo [Información de diseño], que es consistente con el modelo de dispositivo actual. En este ejemplo, HMI-10 se toma como ejemplo. Seleccione HMI-10 y haga clic en [Aceptar].

Paso 4: Haga clic derecho para seleccionar el tipo de dispositivo para agregar en el [Explorador de proyectos] y haga clic en Aceptar para completar la adición.

#### <span id="page-7-1"></span>b. Descargar proyecto

Paso 1: ingrese al administrador de dispositivos, puede elegir usar el administrador local o el administrador de la nube; Paso 2: Haga clic en [Descargar proyecto] para ingresar a la interfaz de confirmación de descarga del proyecto;

Paso 3: En la interfaz de descarga de confirmación, puede elegir si desea reservar el historial y los registros de alarma, si desea reservar la fórmula y si desea empaquetar la descarga de fuentes. Una vez completada la configuración, haga clic en [Aceptar];

Paso 4: Espere a que aparezca el mensaje emergente "¡Descarga exitosa!" y haga clic en [Aceptar] para ejecutar el proyecto en el dispositivo.

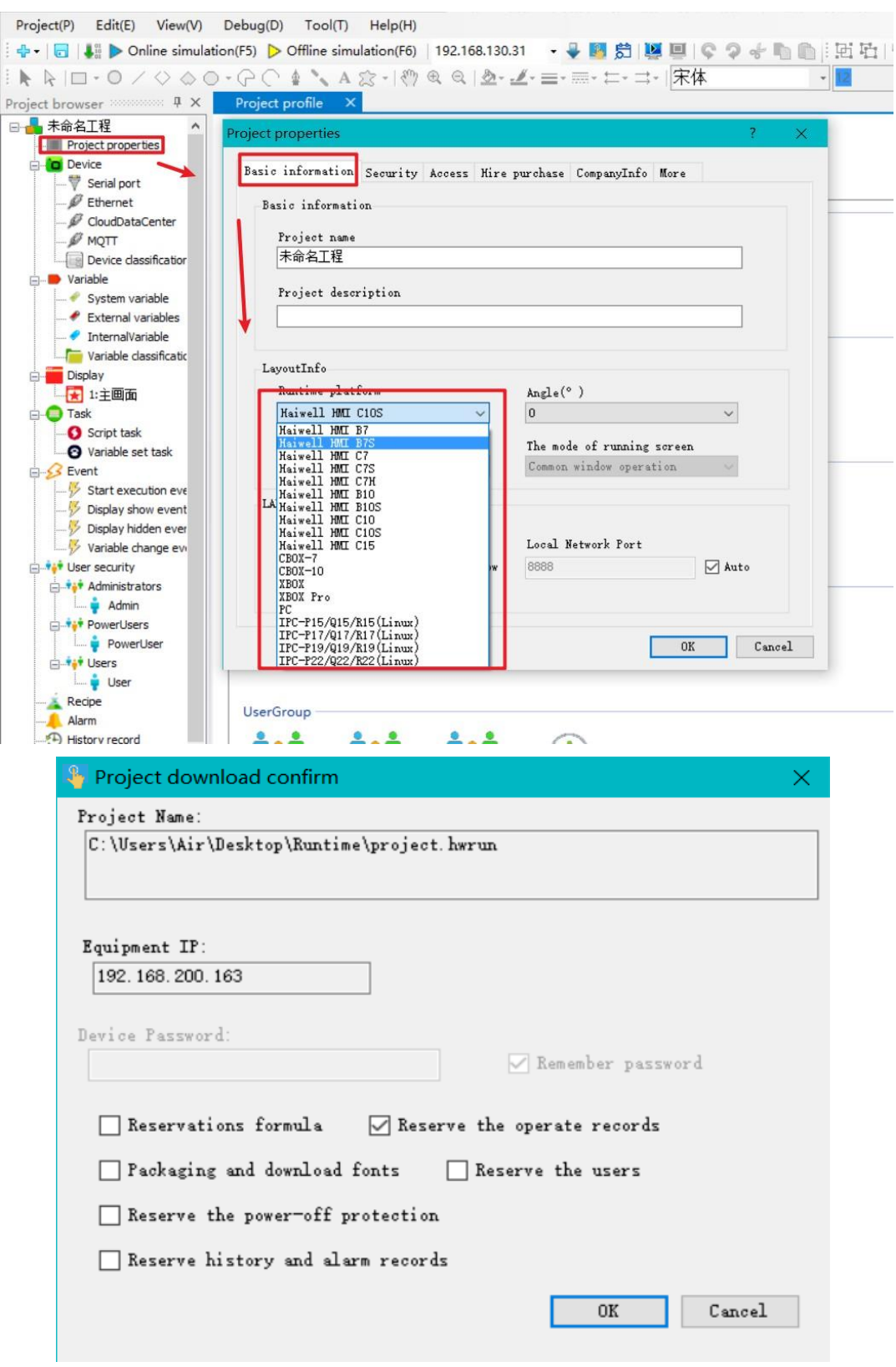

# <span id="page-8-0"></span>c. Ejecutar proyecto

Después de que el proyecto se haya descargado correctamente, espere a que la HMI se reinicie y, después de reiniciar correctamente, la HMI abrirá automáticamente la pantalla de inicio del proyecto y los usuarios podrán utilizar el proyecto según sea necesario.

#### <span id="page-8-1"></span>**3.Administrador del HMI**

Abra el software scada en la computadora, haga clic en el icono del menú del administrador de dispositivos; o haga clic en el [proyecto}, abra el [HaiwellSacada]

documento de instalación, abra el [Administrador de dispositivos de Haiwell] e ingrese al administrador de dispositivos. Soporte para usar el administrador local y el administrador de la nube de control efectivo HMI.

<span id="page-9-1"></span><span id="page-9-0"></span>a. Entrar en la interfaz del administrador de dispositivos

● Adminsitrador local

Ingrese al administrador de dispositivos, haga clic en [administrador local], configure la dirección IP en el dispositivo y seleccione el dispositivo, haga clic en [administrar] e ingrese al administrador de dispositivos actual, puede operar el dispositivo actual como se muestra a continuación

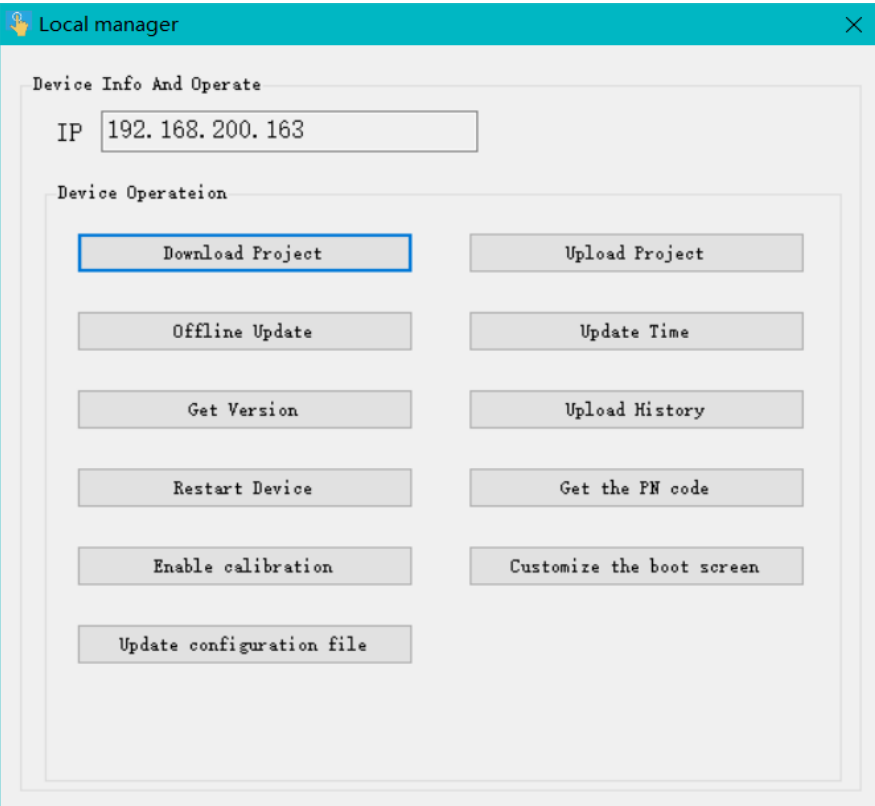

#### <span id="page-9-2"></span>**• Administrador Cloud**

Paso 1: ingrese al administrador de dispositivos, haga clic en [administrador de la nube], inicie sesión opcionalmente con el teléfono móvil o el correo electrónico. PD: el administrador del dispositivo y el propietario de la máquina pueden administrar el dispositivo actual a través del administrador de la nube, el usuario común no tiene autoridad administrativa.

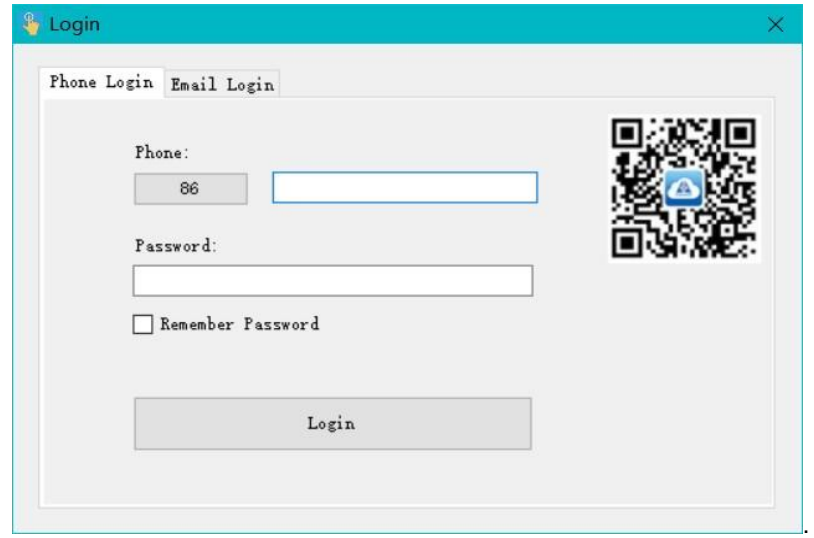

Paso 2: el usuario ingresa la cuenta y la contraseña correctas, haga clic en [iniciar sesión] ingrese al administrador de dispositivos, elija [administrar]. Ingrese al administrador de dispositivos actual, puede operar el dispositivo actual, el siguiente

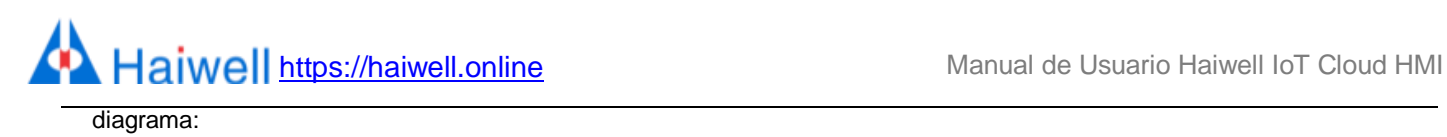

11

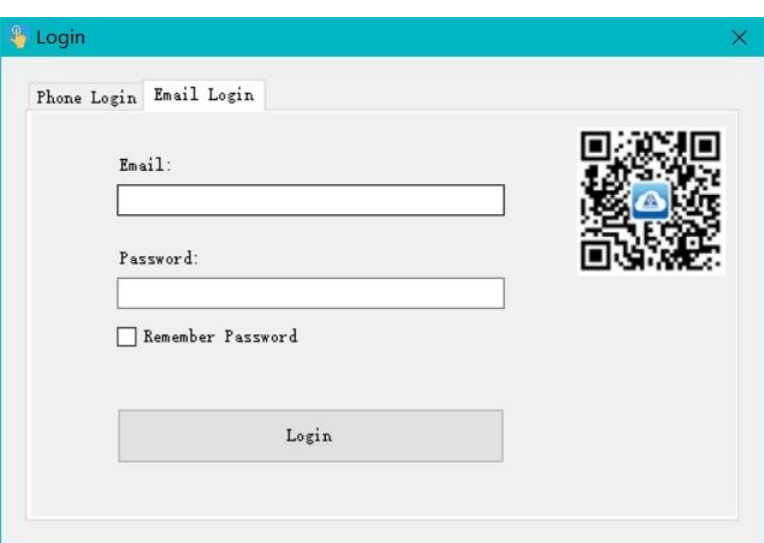

#### <span id="page-11-1"></span><span id="page-11-0"></span>b. Ejecutar administración de dispositivos

#### **• Descargar proyecto**

Paso 1: haga clic en [descargar proyecto], ingrese la confirmación de descarga del proyecto;

Paso 2: En la interfaz de descarga de confirmación, puede elegir si desea conservar el historial y los registros de alarma, conservar la receta y descargar las fuentes empaquetadas. Una vez completada la configuración, haga clic en [Aceptar]; Paso 3: Espere a que aparezca el mensaje emergente "¡Descarga exitosa!", Haga clic en [Aceptar] y ejecute el proyecto en el dispositivo.

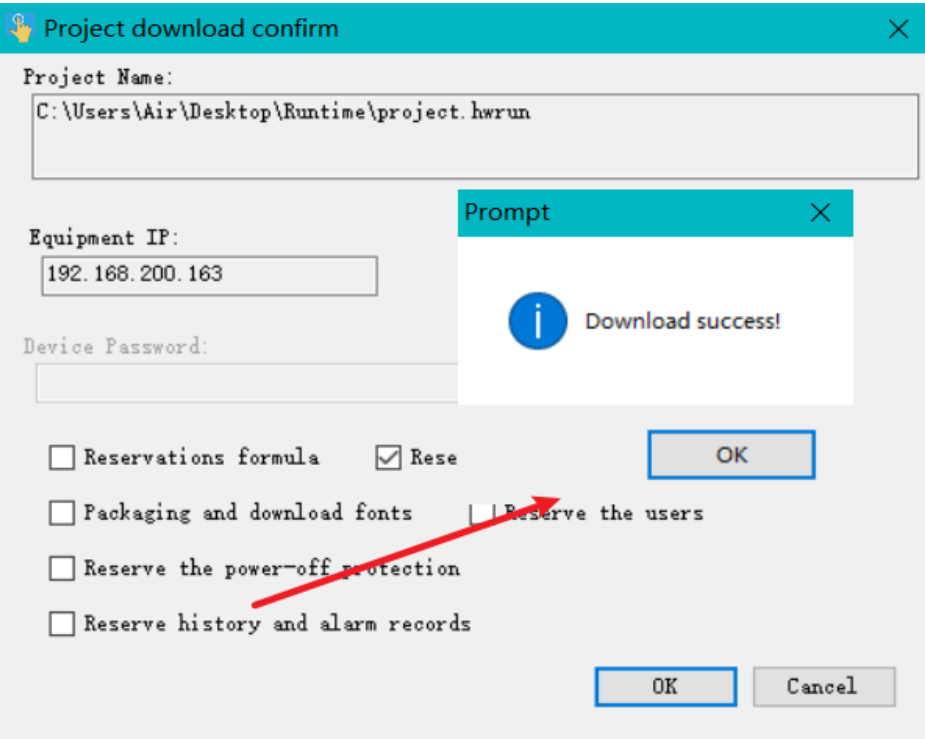

#### <span id="page-11-2"></span>• Subir proyecto

Paso 1: Haga clic en [cargar proyecto], elija la ruta de carga y el nombre del proyecto, haga clic en guardar;

Paso 2: Ingrese la carga del proyecto y confirme la interfaz, si el proyecto configuró la contraseña de carga, debe ingresar la carga en [contraseña de carga del proyecto]; si el proyecto no tiene que configurar la contraseña de carga, no se requiere contraseña aquí;

Paso 3: Haga clic en [cargar], espere el mensaje emergente "¡carga exitosa!", haga clic en [Aceptar] y ejecute el proyecto del dispositivo en la PC.

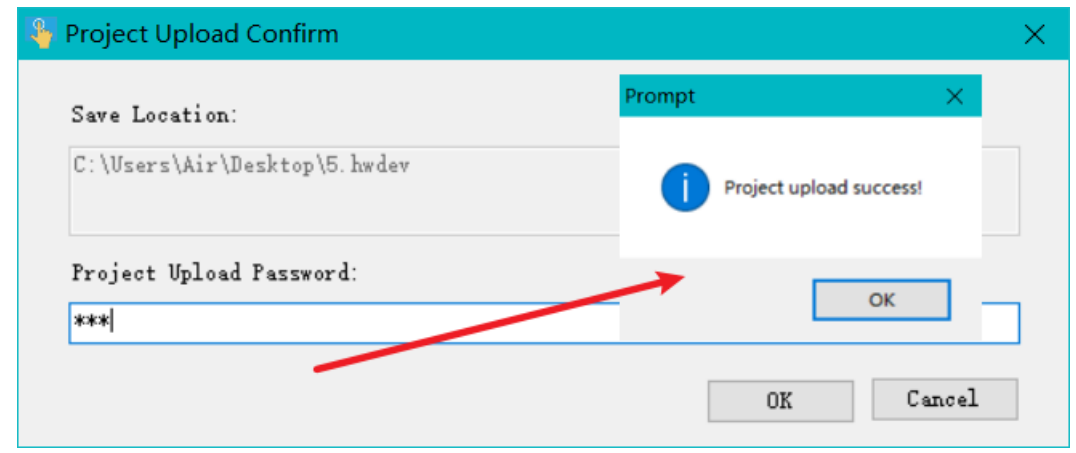

<span id="page-12-0"></span>Actualización sin conexión

Paso 1: Haga clic en [actualización sin conexión], elija el paquete firme, haga clic en [abrir]. El último paquete de actualización de firmware se puede descargar desde el sitio web oficial de Haiwell

[http://en.haiwell.com/daruanjianen/HMI\\_Update\\_V2.17.1.5.hmi](http://en.haiwell.com/daruanjianen/HMI_Update_V2.17.1.5.hmi)

Paso 2: Ingrese la interfaz de confirmación de actualización sin conexión, haga clic en [actualizar]

Paso 3: Esperando a que se complete la actualización, aparece el mensaje "actualización exitosa", haga clic en [Aceptar].

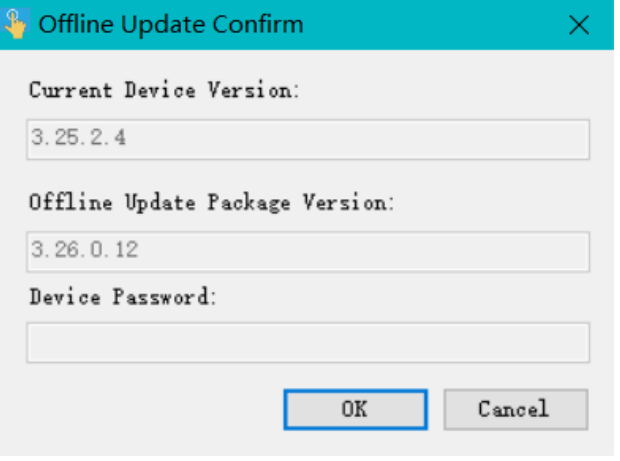

# <span id="page-12-1"></span>**·** Iniciar calibración

Haga clic en [iniciar calibración], el dispositivo ingresa a la interfaz de calibración, presione la marca de calibración 11 segundo sobre la pantalla durante mucho tiempo e ingrese el siguiente sitio de calibración, calibre el dispositivo toque la pantalla en orden de "izquierda, derecha, arriba, abajo, medio"

<span id="page-12-2"></span>Actualizar hora del dispositivo

Haga clic en [actualizar la hora del dispositivo] para actualizar la hora del sistema del dispositivo. Cuando se complete la actualización, puede que la hora del dispositivo, la hora del dispositivo y la hora del sistema de la PC sean las mismas.

#### <span id="page-12-3"></span>Obtener el código PN

.

Haga clic en [obtener código PN] para ver el código PN actual del dispositivo.

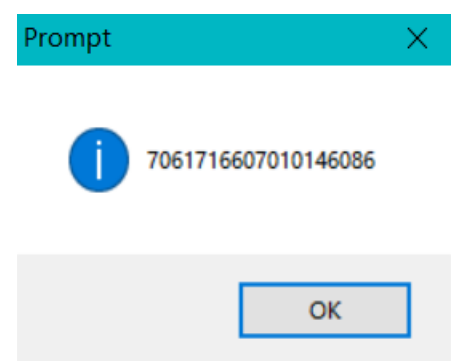

# <span id="page-13-0"></span>Comprobar la versión del dispositivo

Haga clic en [comprobar la versión del dispositivo] para ver la información de la versión actual del software y el hardware del dispositivo.

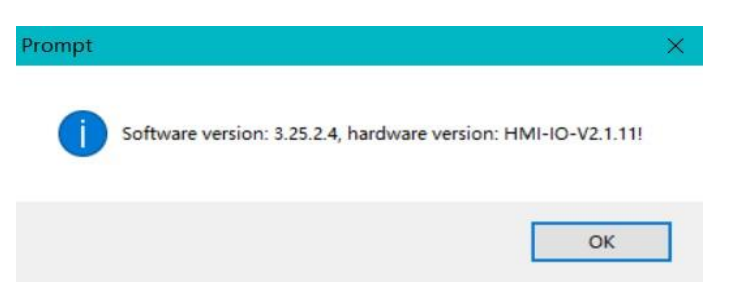

#### <span id="page-13-1"></span>Subir el registro de historial

Haga clic en [cargar el registro histórico], ingrese a la interfaz de carga del registro histórico.

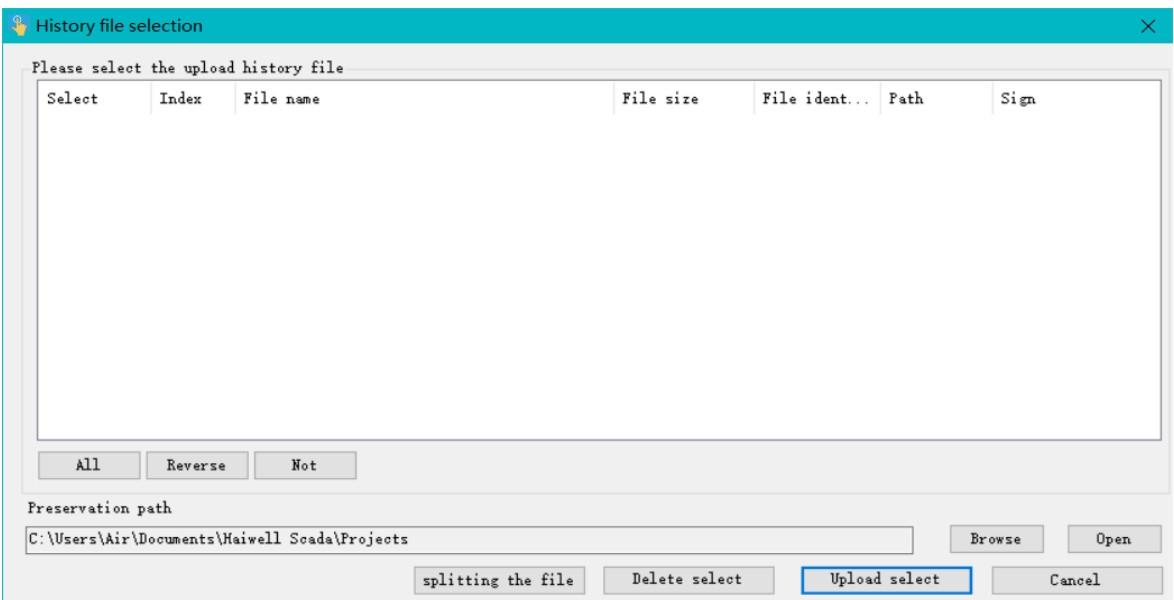

① Archivo de historial dividido

Paso 1: haga clic en [iniciar archivo dividido], puede dividir archivos históricos para el período de tiempo reciente.

Paso 2: espere a que se complete la división del registro histórico, mensaje emergente [división exitosa], haga clic en [Aceptar], la lista de archivos históricos agregará los archivos históricos divididos actuales.

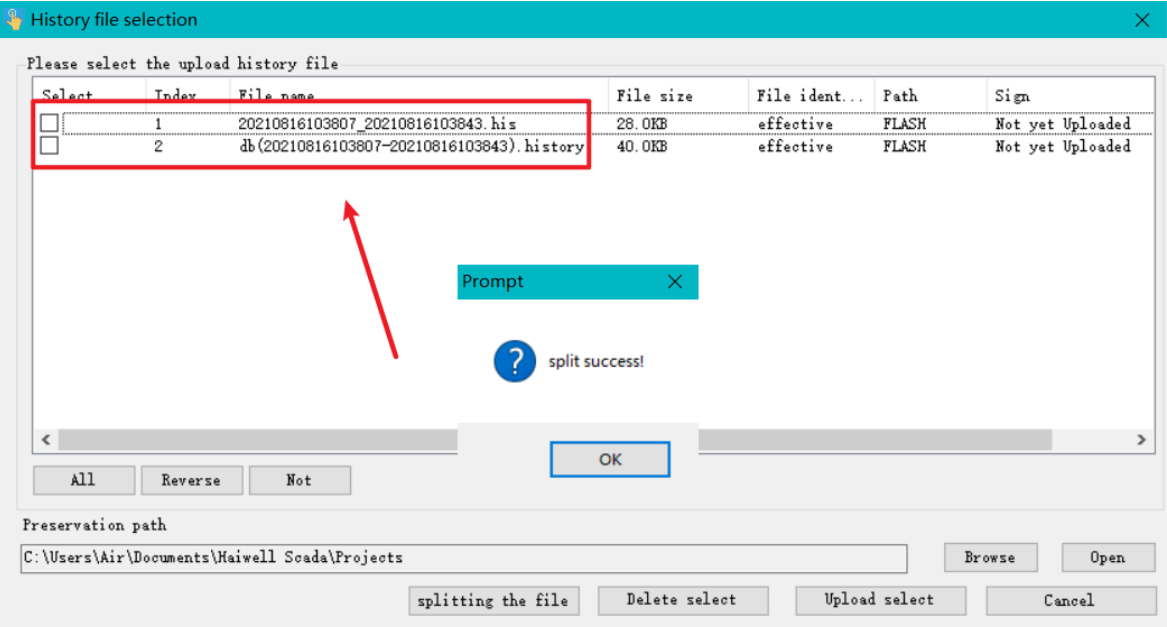

② Subir archivo histórico

Paso 1: Seleccione el archivo histórico en la lista de archivos históricos, ingrese el almacenamiento del archivo histórico. Ruta, haga clic en [cargar archivo seleccionado];

Paso 2: A la espera de que se complete la carga del archivo histórico, aparecerá el mensaje emergente "cargar el registro histórico con éxito", haga clic en [Aceptar]. Cuando se complete la carga, el archivo histórico actual comentará "se ha cargado".

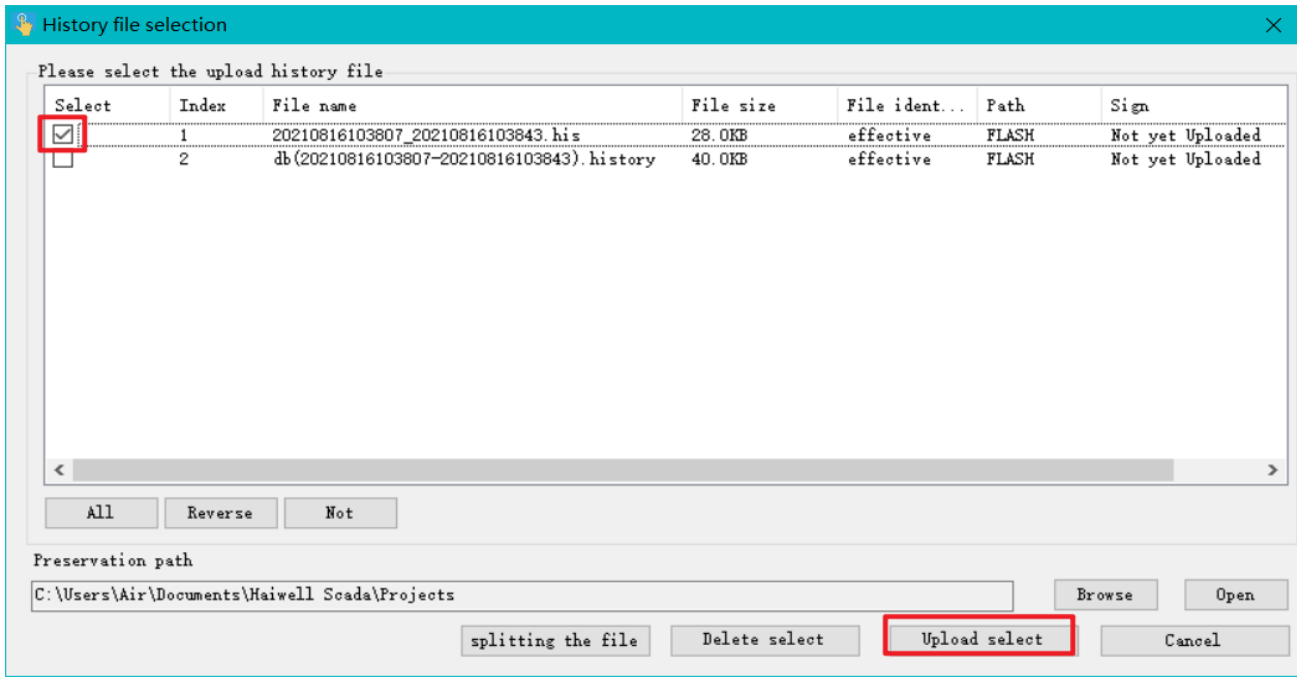

## ③ Eliminar archivo de historial

Paso 1: Seleccione el archivo de historial en la lista de archivos de historial y haga clic en [Eliminar archivo seleccionado] Paso 2: abra el cuadro emergente Confirmar eliminación de archivo y haga clic en [Sí];

Paso 3: Espere a que el archivo de historial se elimine correctamente. El mensaje "¡Eliminar con éxito!" Aparecerá un cuadro emergente, haga clic en [Aceptar].

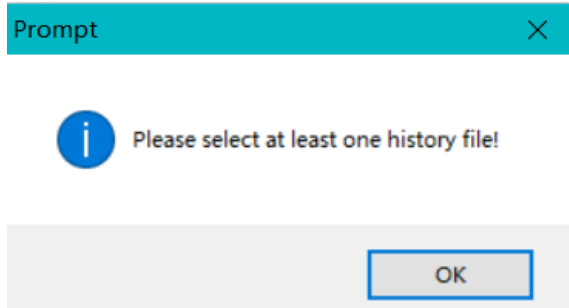

#### <span id="page-14-0"></span>Reiniciar el dispositivo

Paso 1: Haga clic en [Reiniciar dispositivo], en el cuadro emergente de confirmación de reinicio, haga clic en [Sí]; Paso 2: Espera a que el dispositivo se reinicie. Después de que el reinicio sea exitoso, se muestra el cuadro de mensaje "Reinicio del dispositivo exitoso" y haga clic en [Aceptar].

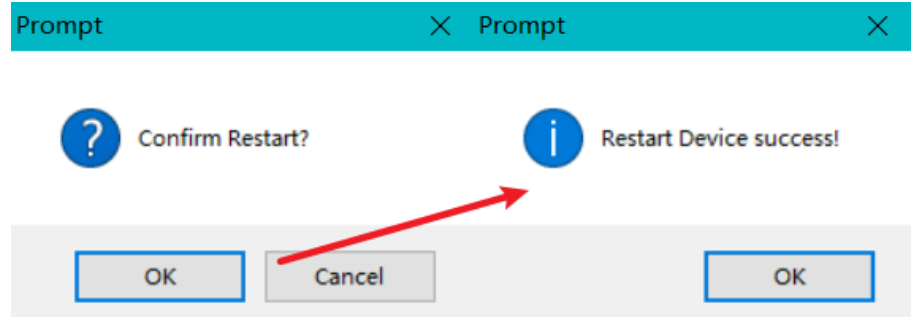

# <span id="page-15-0"></span>**4. Configuración de fondo**

Mantenga presionada la esquina superior derecha del dispositivo HMI para ingresar a la interfaz de configuración de fondo, o acceda a la HMI a través de un navegador, ingrese IP / configuración para ingresar a la interfaz de configuración de fondo

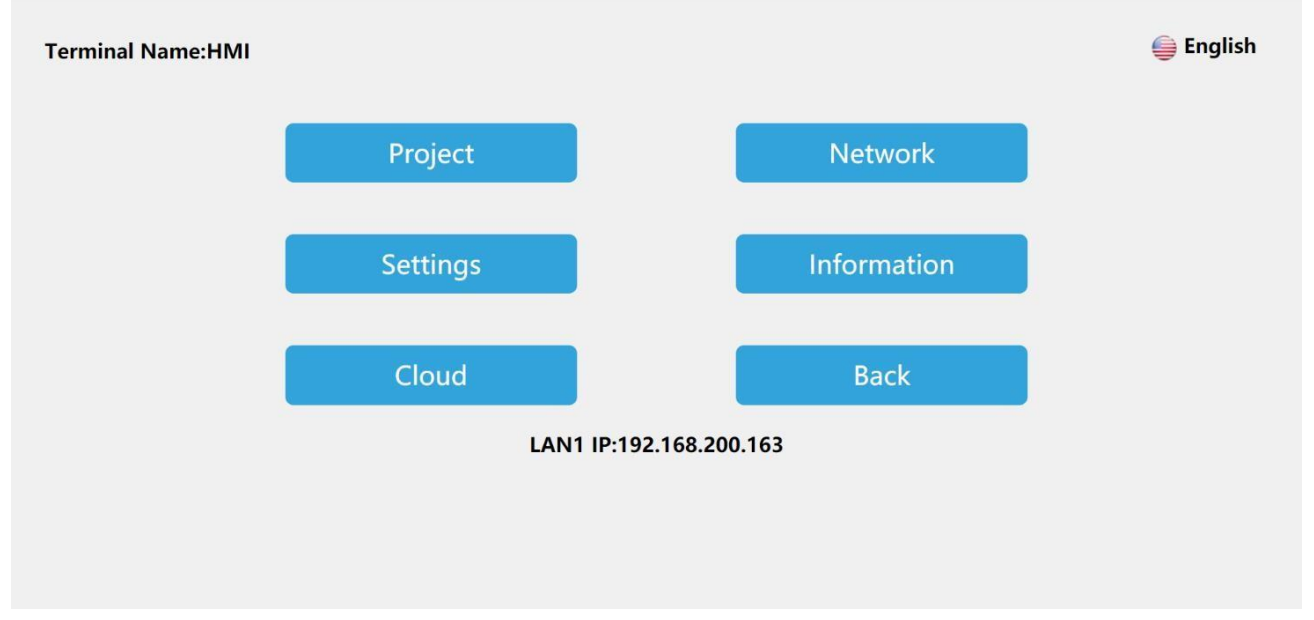

#### <span id="page-15-2"></span><span id="page-15-1"></span>a. Configuración del proyecto

#### Conecte la ingeniería de redes

Ingrese a la interfaz de configuración de fondo de HMI-B10S, haga clic en [Proyecto], haga clic en [Conectar remoto], ingrese la IP de la HMI en la LAN a la que se conectará para el acceso remoto entre HMI

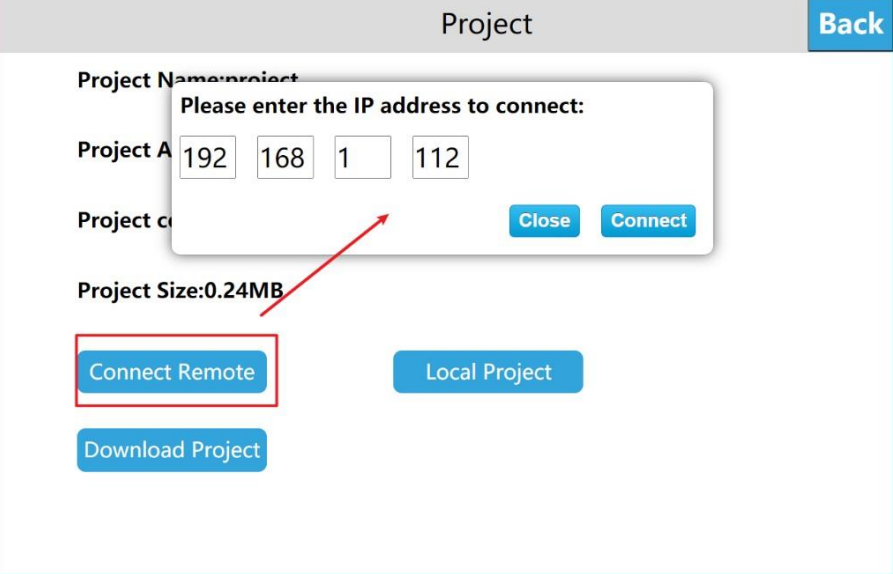

#### <span id="page-15-3"></span>**•** Descargar proyecto

Paso 1: Cree un proyecto, haga clic en [Proyecto] en la barra de menú de Scada, expanda la pestaña y haga clic en [Generar archivo de ejecución de disco U o tarjeta SD];

Paso 2: Ingrese a la interfaz de compilación, configure la ruta de salida adecuada después de la compilación, haga clic en [Guardar];

Paso 3: Después de que el archivo en ejecución se guarde con éxito, el sistema mostrará un cuadro emergente de guardado con éxito, haga clic en [Aceptar].

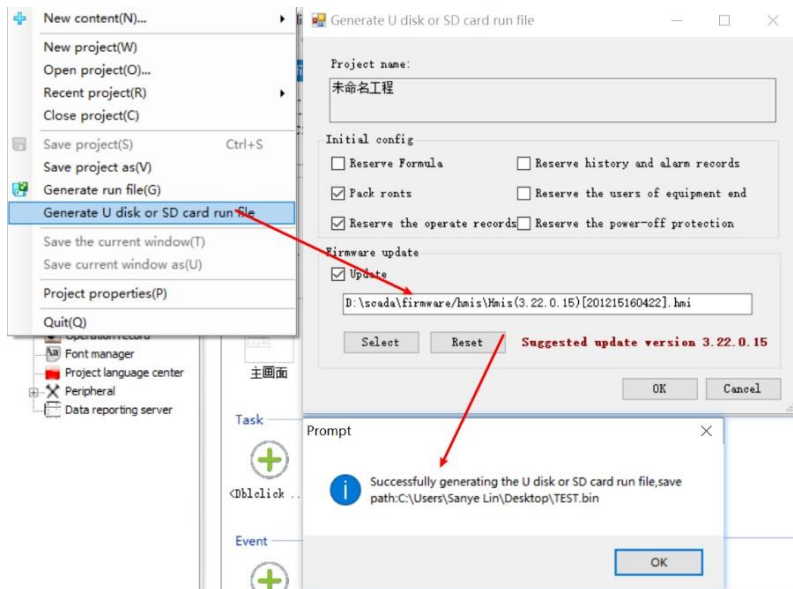

#### Descargar proyecto

Provecto de descarga de disco U (no admite tarjeta SD)

Paso 1: Ingrese a la interfaz de configuración de fondo de HMI-B10S, haga clic en [Proyecto] para ingresar a la interfaz de configuración del proyecto;

Paso 2: Haga clic en [Descargar proyecto] para ingresar a la interfaz de descarga del proyecto;

Paso 3: inserte el disco U, seleccione [USB]; seleccione el proyecto de acuerdo con los requisitos, haga clic en [Aceptar]. y el dispositivo hmi-B10S se reiniciará automáticamente después de la descarga exitosa.

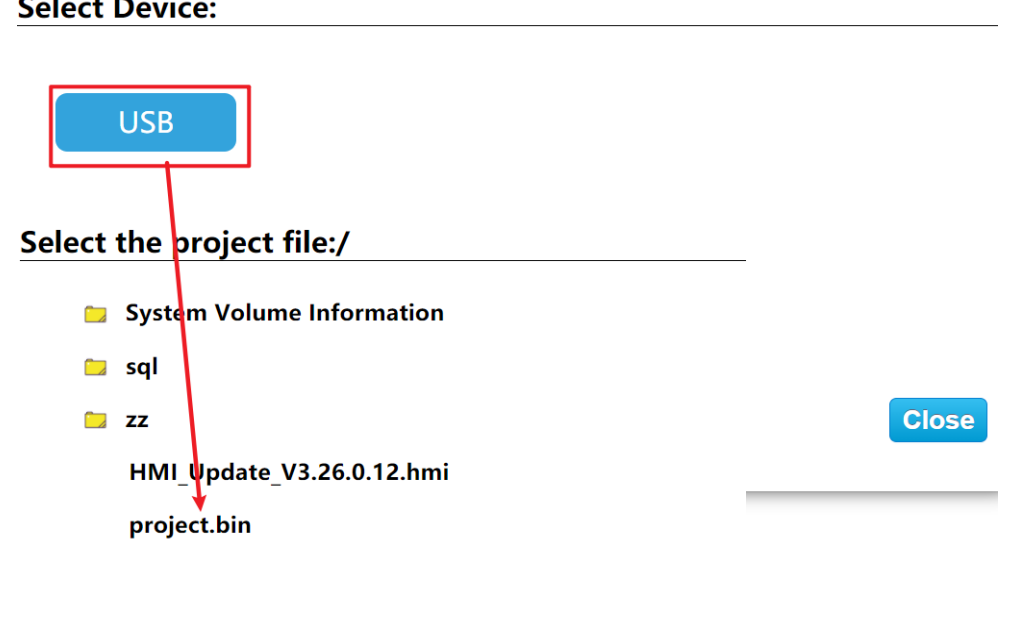

# **Select Device:**

#### <span id="page-16-1"></span><span id="page-16-0"></span>b. Configuración de red

#### **•** conexión ethernet

Ingrese a la interfaz de configuración de fondo de HMI-B10S, haga clic en [Red], ingrese a la interfaz de configuración de Ethernet, abra el [Interruptor], el tipo de red incluye DHCP e IP estática.

**Close** 

**OK** 

**Selected file:** 

#### ① IP dinámica

Conecte el cable de red, seleccione [DHCP] para el tipo de red y haga clic en [Guardar], el dispositivo obtendrá automáticamente la IP.

② IP estática

Conecte el cable de red, seleccione [IP estática] para el tipo de red, ingrese la dirección IP, la máscara de subred, la puerta de enlace predeterminada y el DNS correctos, y haga clic en [Guardar]. Después de la verificación, el dispositivo se puede conectar a la red a través de Ethernet.

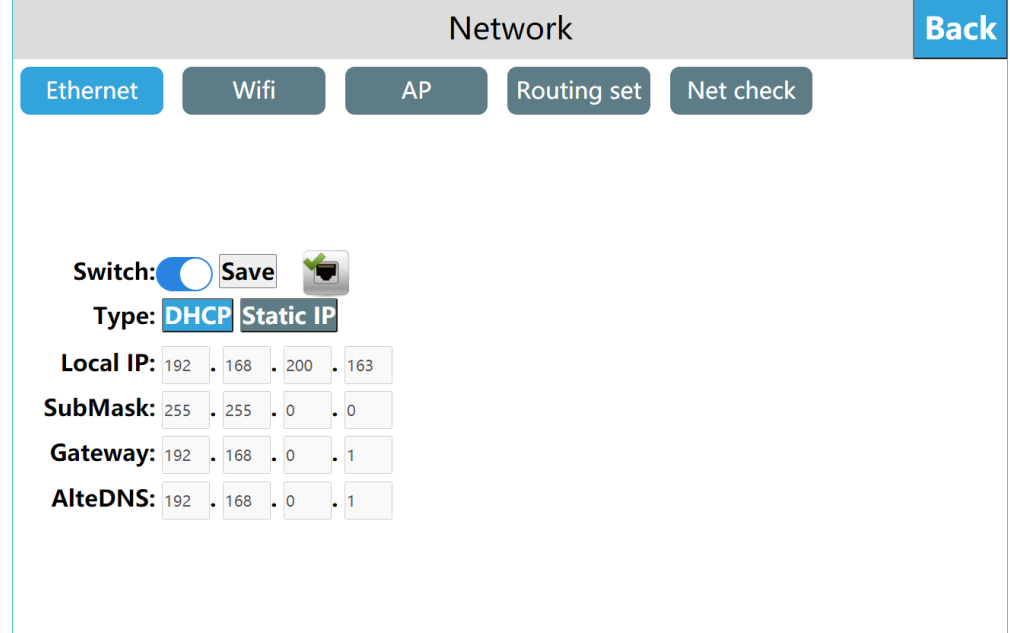

# <span id="page-17-0"></span>Configuración de Wi-Fi

Haga clic en [WIFI] para ingresar a la interfaz de configuración de WIFI, que admite la conexión a la red a través de WIFI. Ingrese a la interfaz de configuración de WIFI, encienda el interruptor WIFI, seleccione la cuenta WIFI de destino, ingrese la contraseña WIFI correcta y conéctese a la red WIFI después de la verificación.

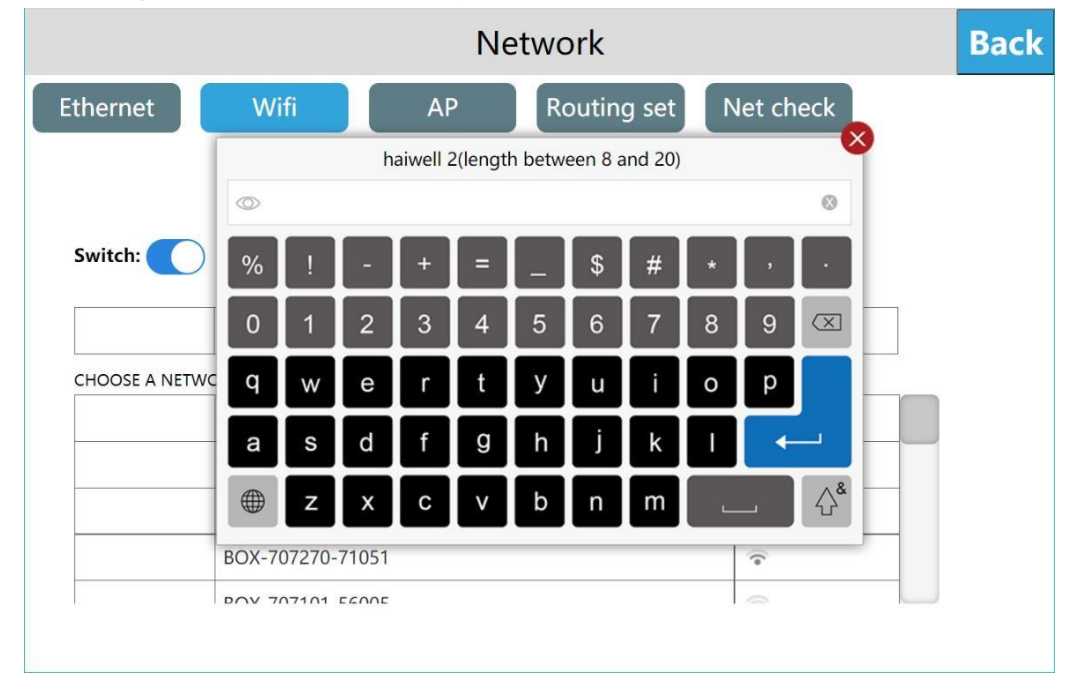

Después de que la conexión sea exitosa, muestre la marca verde "

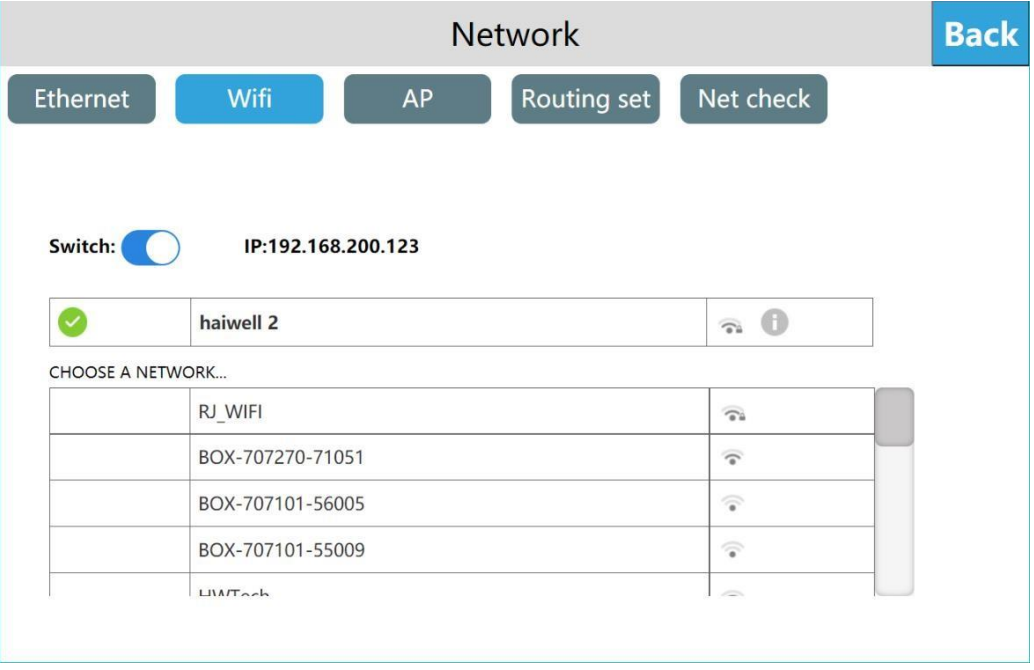

Después de que la conexión sea exitosa, puede ver el gris  $\Box$ , haga clic en el icono gris i para configurar la dirección IP, la máscara de subred, puerta de enlace predeterminada, DNS. Después de configurar, haga clic en [Guardar] para configurar la información de la dirección IP de WIFI.

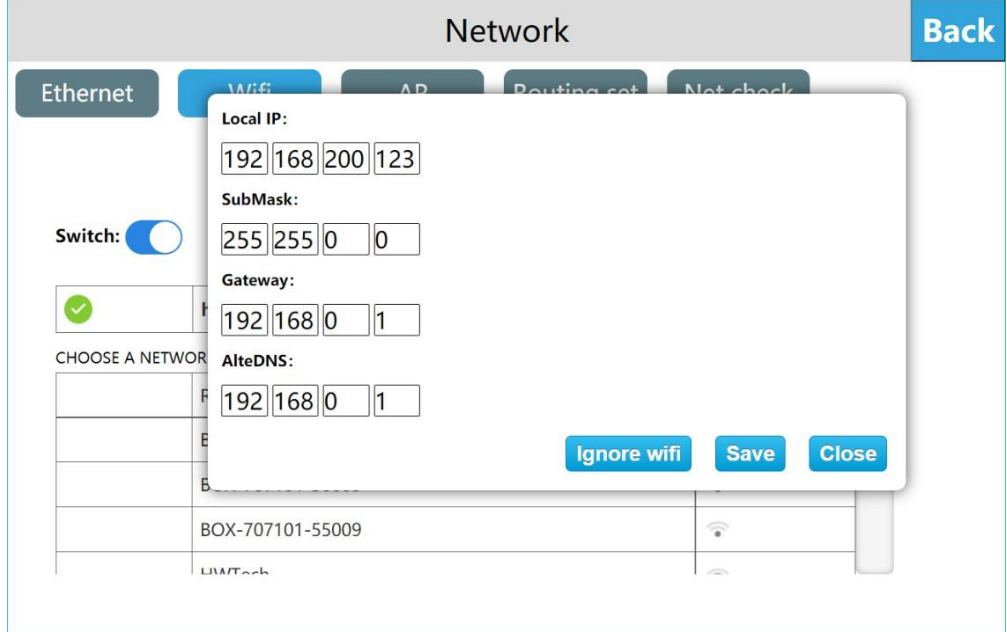

Haga clic en el ícono gris i y luego haga clic en "Ignorar wifi" para desconectar la conexión WIFI. Si desea usar WIFI, debe volver a ingresar la contraseña para conectarse.

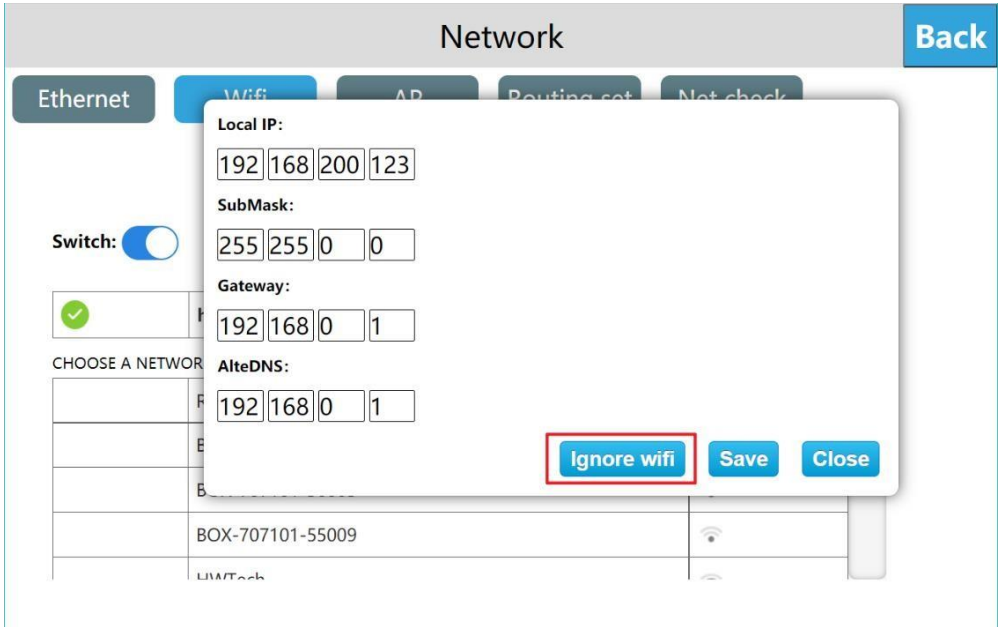

Haga clic en el ícono gris i y luego haga clic en [Cerrar] para cerrar la ventana.

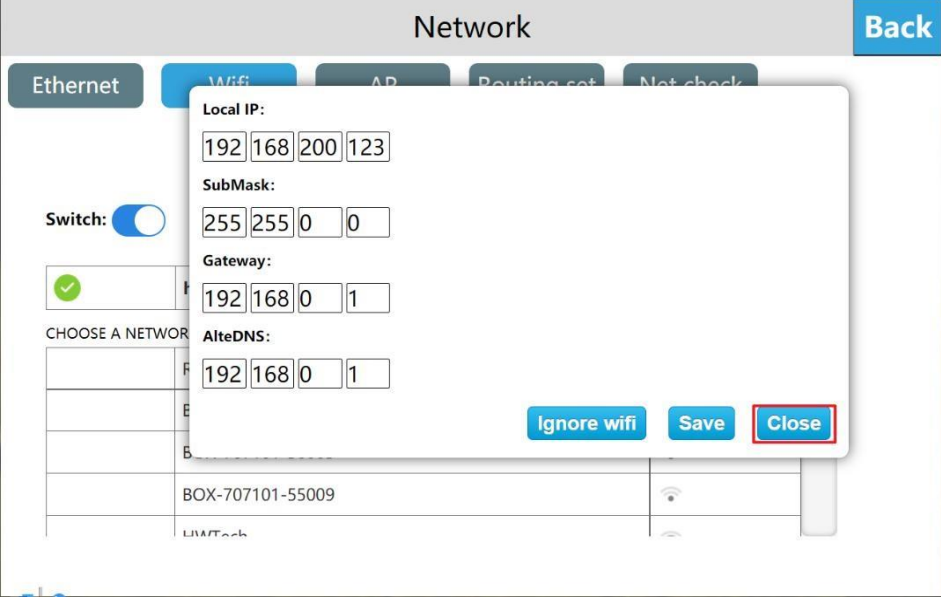

#### <span id="page-19-0"></span>● Punto de acceso personal

Haga clic en [AP] para ingresar a la interfaz de punto de acceso personal, la tarjeta de red integrada HMI también se puede compartir para compartir puntos de acceso WIFI para otros usuarios. Encienda el interruptor de punto de acceso personal y configure el nombre y la contraseña del punto de acceso para compartir el punto de acceso WIFI para otros usuarios.

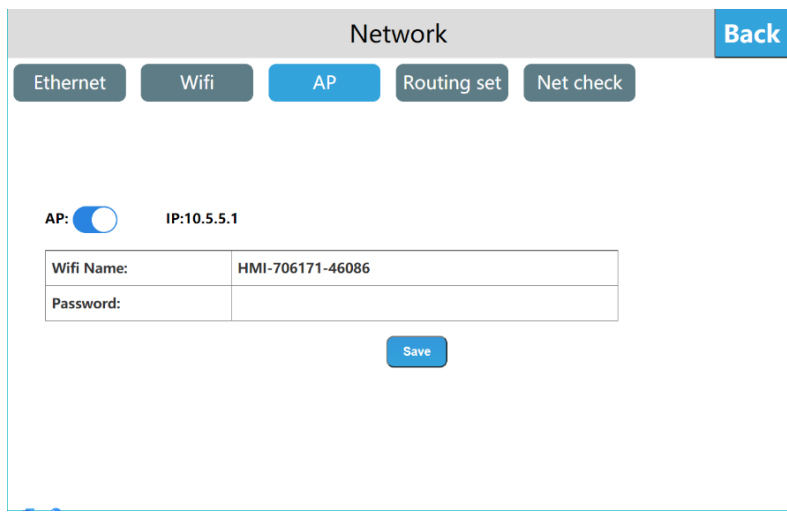

Establezca el nombre del punto de acceso, haga clic en "nombre del punto de acceso", aparece un cuadro de entrada del nombre del punto de acceso.

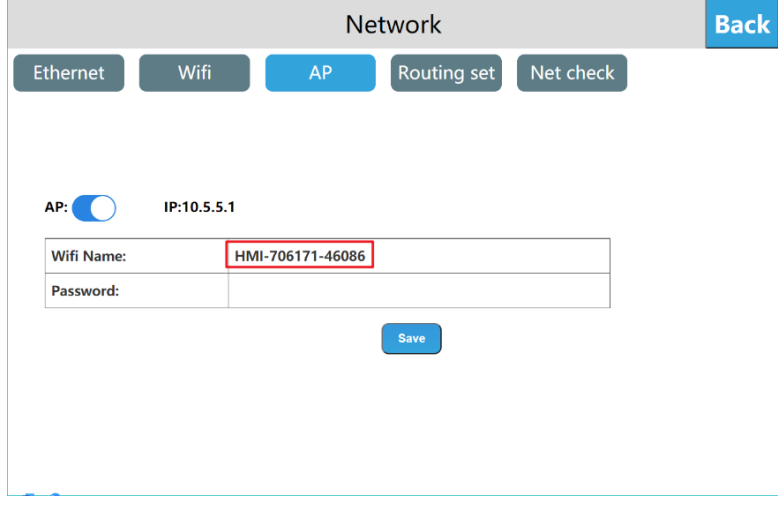

Ingrese el nombre del punto de acceso, haga clic en [Entrar] y haga clic en [Guardar] para guardar la información del nombre del punto de acceso agregado

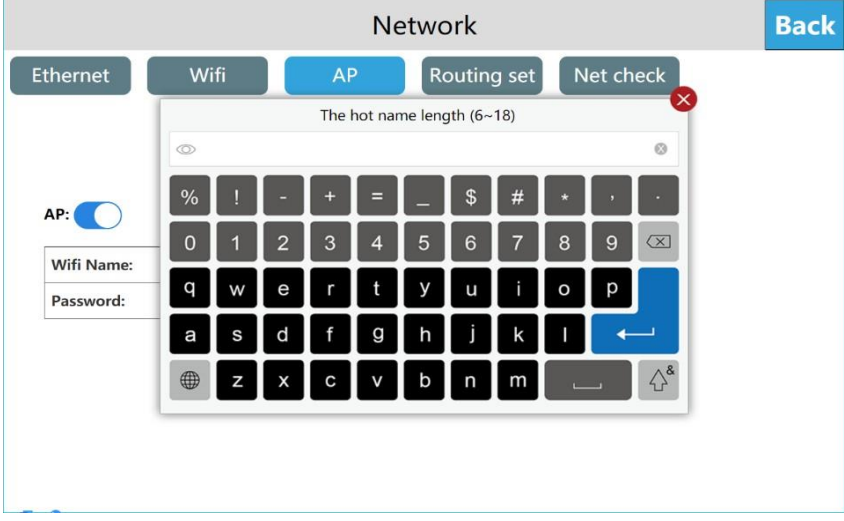

Establezca la contraseña, haga clic en "Contraseña", aparece un cuadro de entrada de contraseña, haga clic en la esquina superior izquierda del cuadro de entrada para cambiar el texto cifrado de texto sin formato de la contraseña.

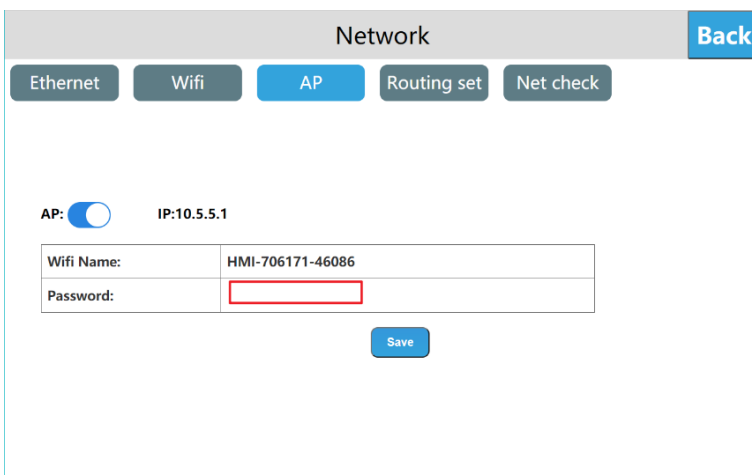

Ingrese la contraseña, haga clic en [Enter] y haga clic en [Save] para guardar la información de la contraseña agregada. La contraseña WIFI predeterminada de fábrica está vacía.

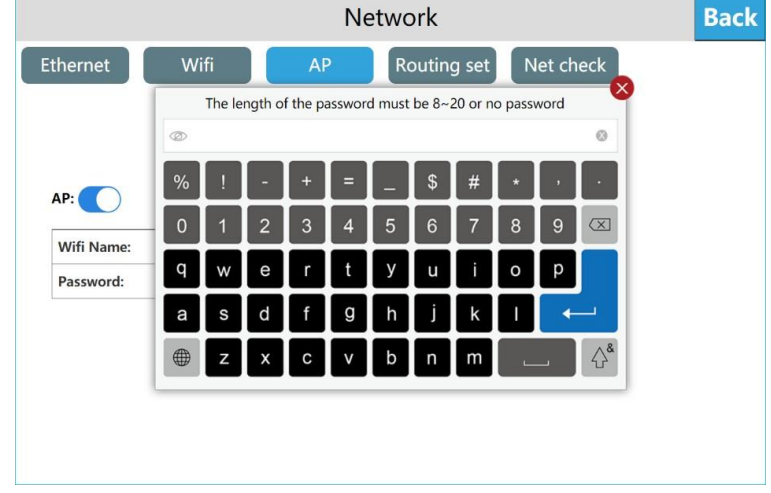

Nota: La longitud del nombre del punto de acceso es de 6 a 18 bits y la contraseña puede estar vacía o configurada de 8 a 20 bits. Cuando exceda el rango, el nombre y la contraseña del punto de acceso ingresados no se mostrarán en la ubicación correspondiente y aparecerá un mensaje emergente.

#### <span id="page-21-0"></span>Modelo de configuración de red

La nueva serie de HMI tiene los siguientes 4 modelos de configuración de red diferentes (tome B7S como ejemplo).

#### Estándar (HMIB7S/B10S)

La versión estándar de HMI solo tiene Ethernet y no incluye WiFi/4G/punto de acceso/módulos de enrutamiento, y la red solo se proporciona mediante el cable de red

#### ▶ Con WiFi (HMIB7S-W/B10S-W)

La versión HMI con WiFi solo incluye Ethernet y WiFi, sin 4G/punto de acceso/módulo de enrutamiento, y la red se proporciona mediante cable de red/WiFi.

#### $\triangleright$  Con 4G (B7S-E/B10S-E)

La versión HMI con WiFi incluye Ethernet, 4G y módulos de enrutamiento, sin WiFi / hotspots, y la red es proporcionada por el cable de red / 4G.

Los modos de enrutamiento incluyen: enrutamiento cerrado/modo de cliente 4G. El uso específico de cada modo de enrutamiento se explicará a continuación.

#### <span id="page-21-1"></span>Configuración de enrutamiento

Enrutamiento B7S-W/B10S-Wlos modos incluyen: modo de enrutamiento cerrado/modo de punto AP/modo de repetición/modo cliente, el valor predeterminado es "modo de enrutamiento cerrado"

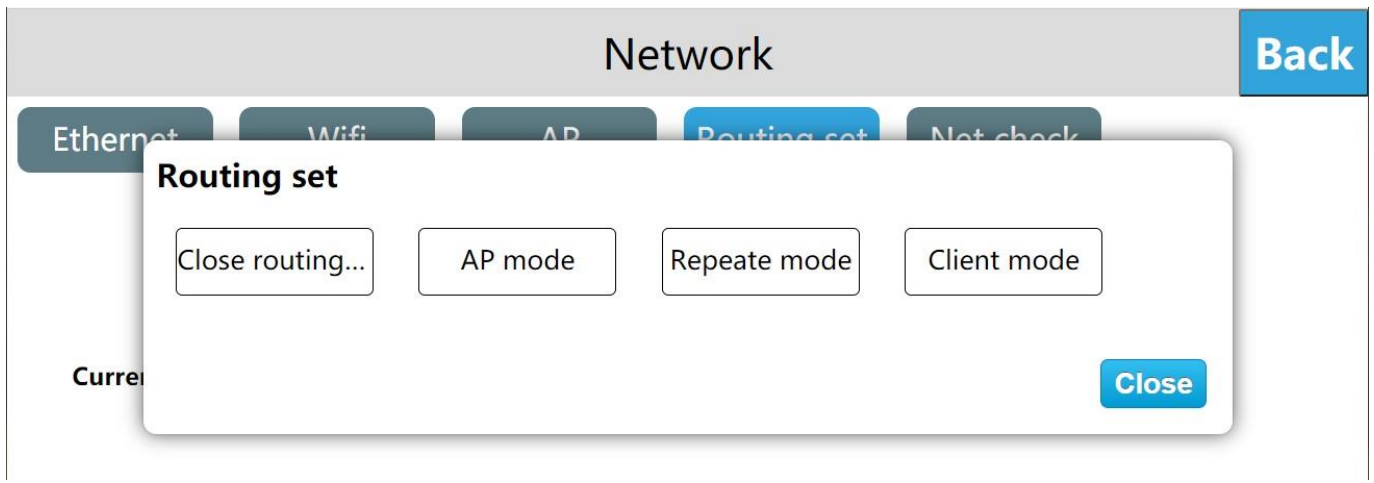

Los modos de enrutamiento B7S-E/B10S-E incluyen: modo de enrutamiento cerrado/modo de cliente 4G, el valor predeterminado es "modo de enrutamiento cerrado"

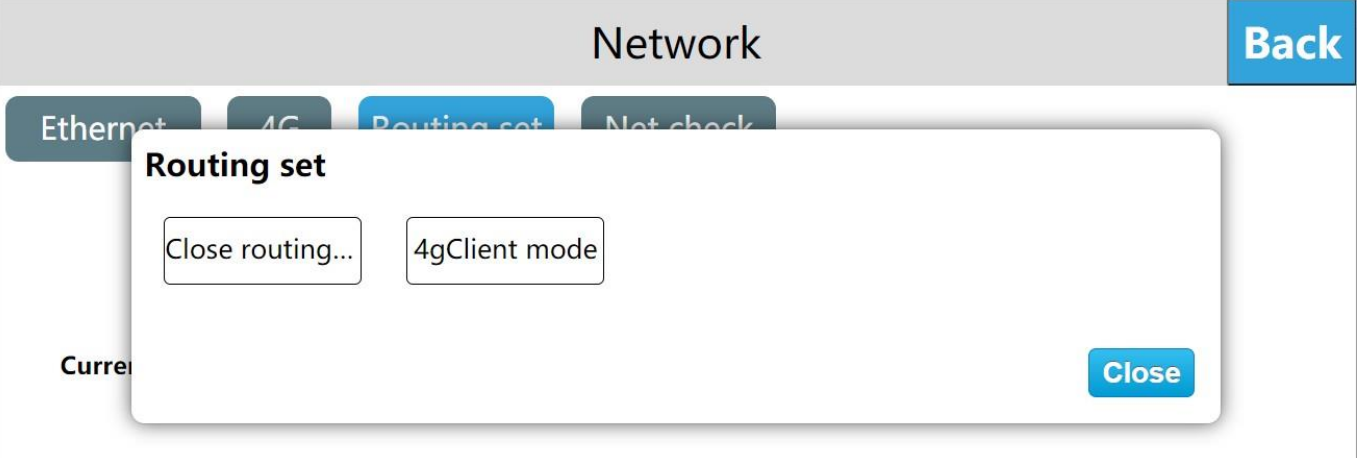

#### Comparación de varios modos de enrutamiento y tipos de red:

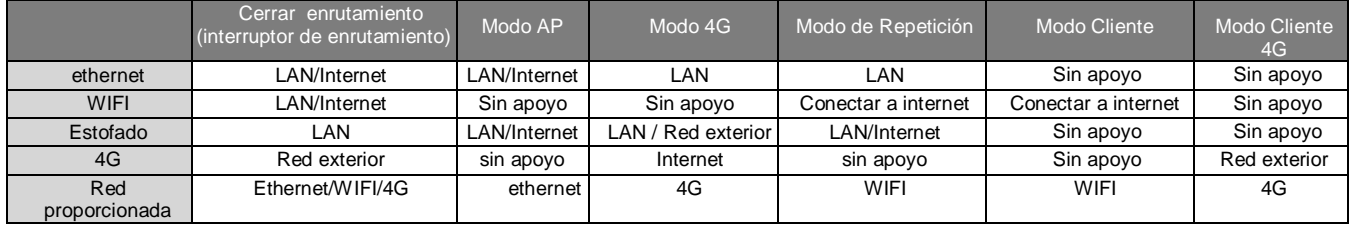

#### Cerrar el modo de enrutamiento

Ingrese a la interfaz de configuración de fondo de HMI, haga clic en [Red], ingrese a la interfaz de configuración de ruta, haga clic en "Configuración", haga clic en

"Cerrar enrutamiento", un mensaje "Este modo cerrará la ruta, confirme que el modo de enrutamiento está cerrado" Haga clic en "Aceptar" , está configurado para cerrar el modo enrutamiento.

"Cerrar enrutamiento", solo apague la función de enrutamiento Ethernet, WIFI, 4G. Los puntos de acceso abiertos en este modo solo admiten redes LAN y no admiten acceso a Internet. La configuración de funciones de Ethernet, WIIF y 4G permanece sin cambios.

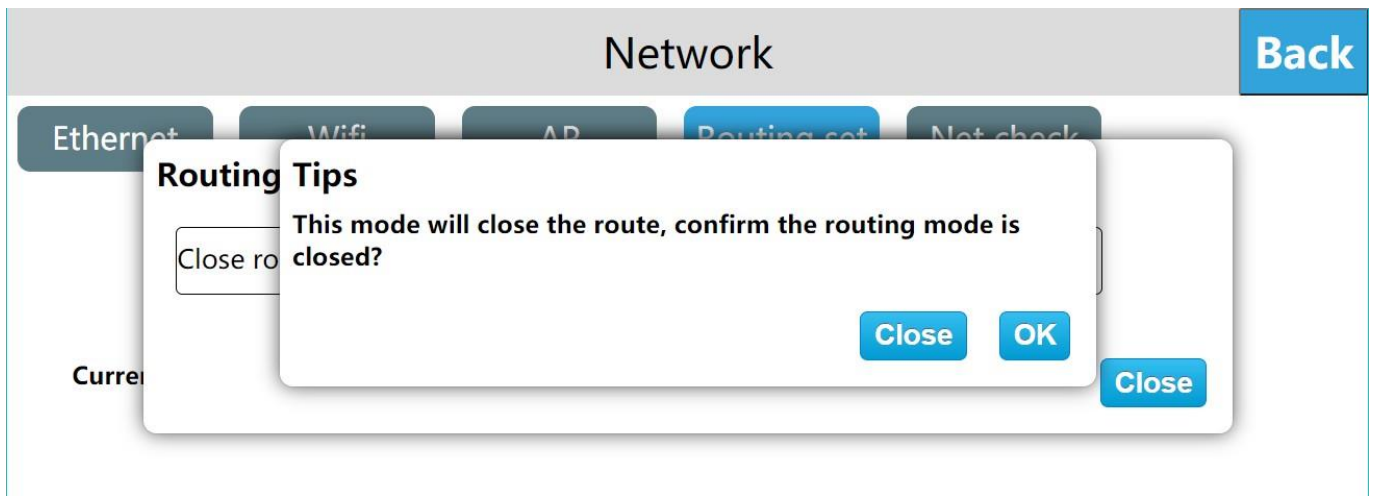

#### Modo AP

Ingrese a la interfaz de configuración de fondo de HMI, haga clic en [Red], ingrese a la interfaz de configuración de enrutamiento, haga clic en "Configuración", haga clic en

"Modo AP", un mensaje "Este modo apagará 4G y WIFI, ¿está seguro de cambiar a este modo?", Haga clic en "Aceptar" para configurar el modo de punto de acceso inalámbrico.

En el modo "AP", solo la red cableada proporciona la red, y otros dispositivos pueden acceder a LAN e Internet conectándose al punto de acceso personal del dispositivo.

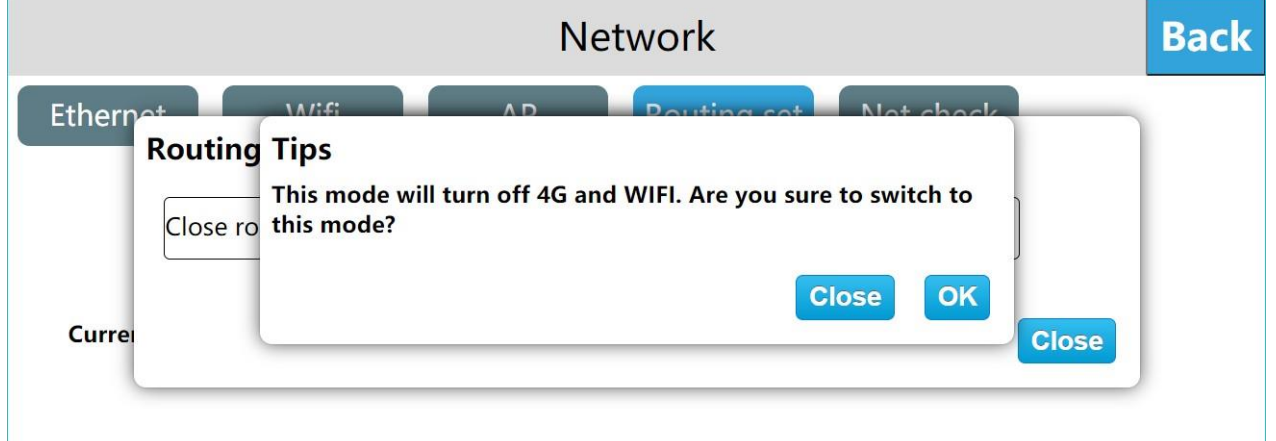

#### Modo repetidor

Ingrese a la interfaz de configuración de fondo de HMI, haga clic en [Red], ingrese a la interfaz de configuración de enrutamiento, haga clic en "Configuración", haga clic en "Repetidor", se muestran los consejos "Este modo apagará 4G, ¿confirma cambiar a este modo?", Haga clic en "Aceptar ", configurado en modo repetidor.

En el modo "Repetidor", solo los puntos de acceso wifi conectados proporcionan la red. Primero, conecte un punto de acceso que se pueda conectar a Internet y luego proporcione red a otros dispositivos a través del punto de acceso personal de este dispositivo, admitiendo tanto el área local red y extranet. La red cableada en este modo solo admite redes LAN.

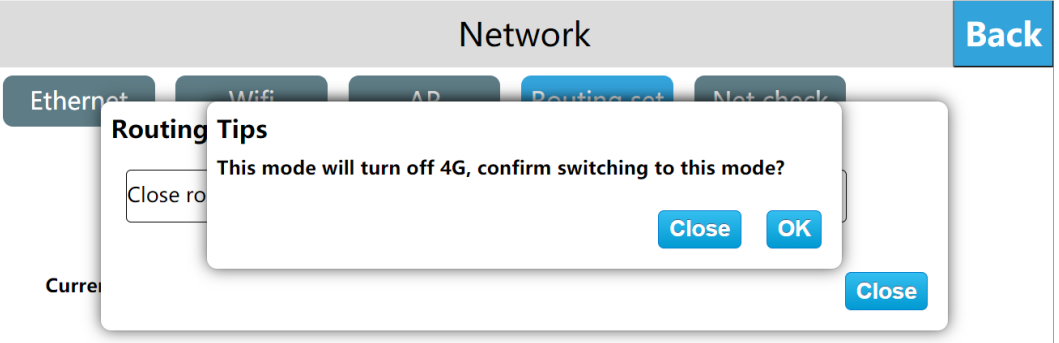

# **[https://haiwell.online](https://haiwell.online/)** Manual de Usuario Haiwell IoT Cloud HMI

# Modo cliente

Ingrese a la interfaz de configuración de fondo de HMI, haga clic en [Red], ingrese a la interfaz de configuración de enrutamiento, haga clic en "Configuración", haga clic en "Modo cliente", se muestran los consejos "Este modo apagará los puntos de acceso personales y 4G, ¿confirma cambiar a este modo?", Haga clic en "Aceptar" para configurar el modo cliente. El modo cliente fijará la IP en 192.168.255.1.

En el modo "Cliente", la red es proporcionada por el punto de acceso conectado por WIFI. En este momento, la HMI es equivalente a un enrutador. La HMI se conecta a la red cableada y luego se conecta al dispositivo a través del cable para proporcionar la red al dispositivo. En este modo, la función de punto de acceso personal no es compatible.

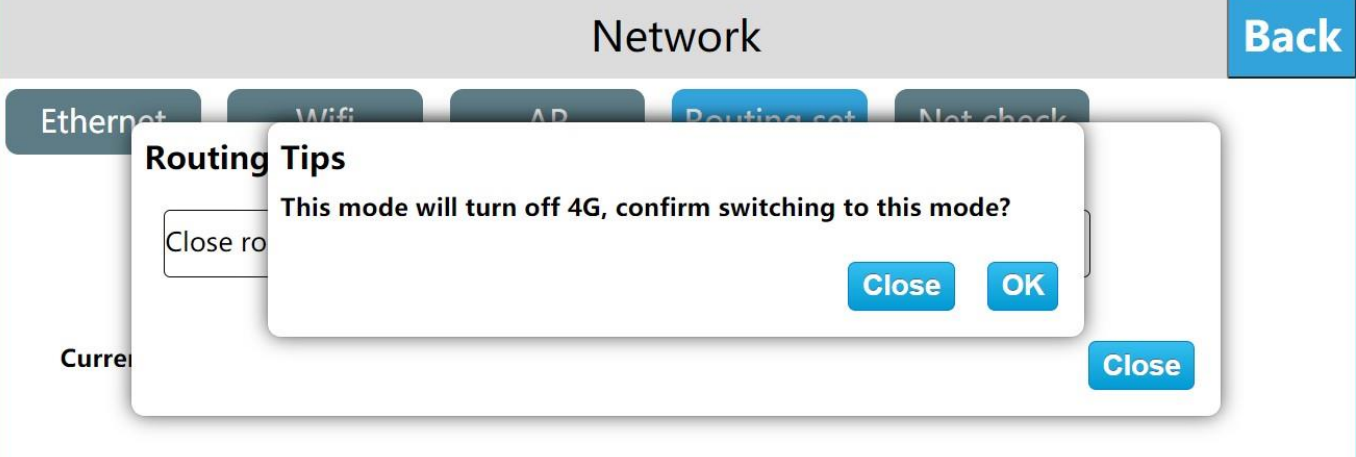

# Modo cliente 4G

Ingrese a la interfaz de configuración de fondo de HMI, haga clic en [Red], ingrese a la interfaz de configuración de enrutamiento, haga clic en "Configuración", haga clic en "Modo de cliente 4G", se muestran los consejos "Este modo apagará los puntos de acceso personales y WIFI, ¿confirma cambiar a este modo? ", Haga clic en "Aceptar" para establecer el modo de cliente 4G.

En el modo "cliente 4G", 4G proporciona la red. La HMI en este momento es equivalente a un enrutador. La HMI se conecta a la red cableada y luego se conecta al dispositivo a través del cable para proporcionar la red al dispositivo. En este modo, la función de punto de acceso personal no es compatible.

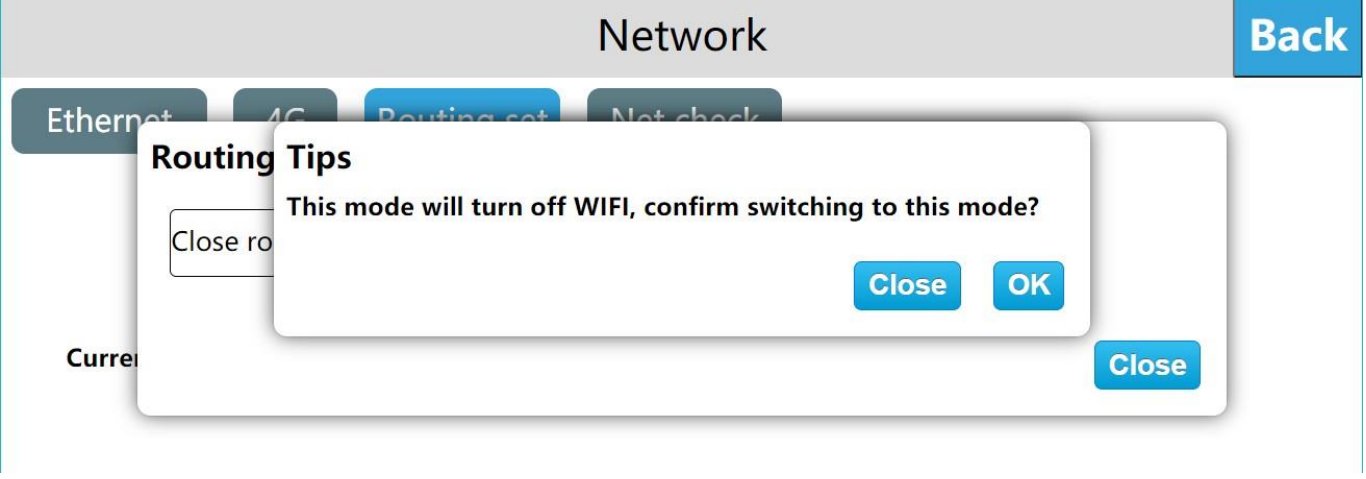

# <span id="page-24-0"></span>Diagnóstico de red Acceso a Internet

Use Net check, haga clic en el sitio web, (…) seleccione el sitio web para visitar, si la información devuelta significa que el dispositivo estáconectado a la red.

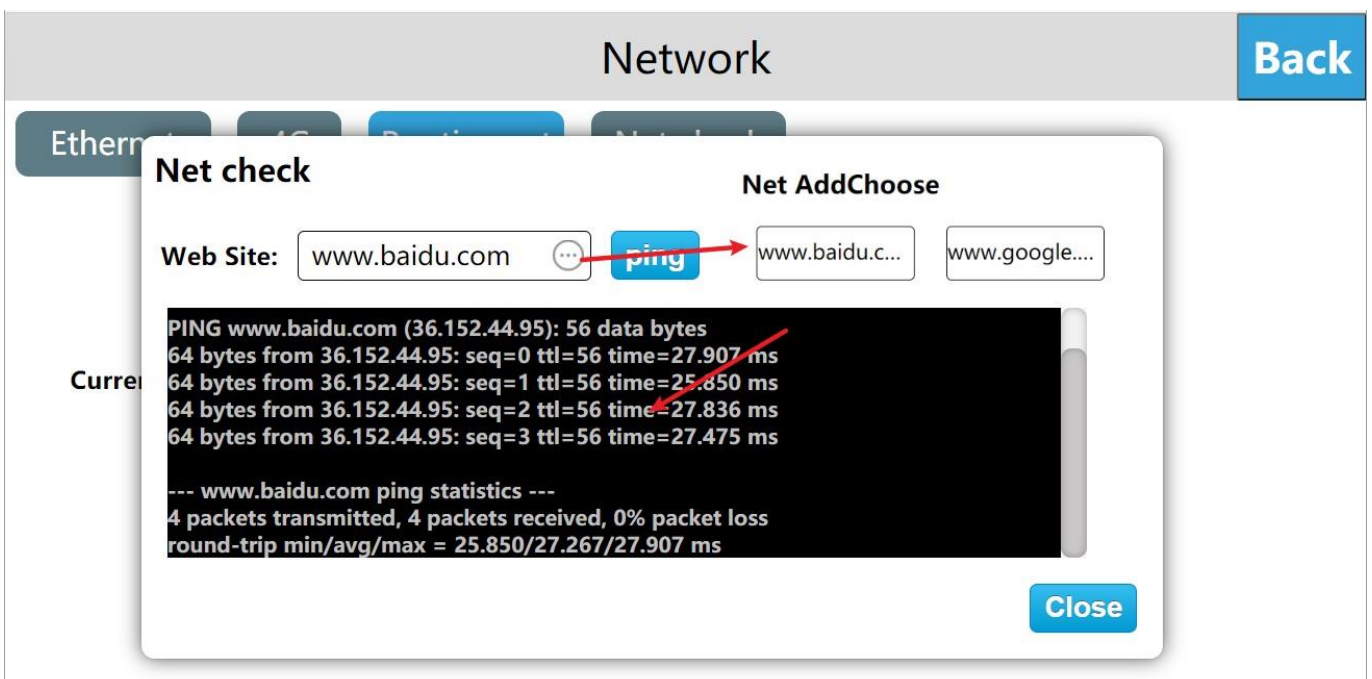

## Acceso LAN

Use Net check, haga clic en el sitio web, ingrese la dirección IP adecuada para el consejo al que desea acceder, si devuelve información significa que el dispositivo está conectado a la red.

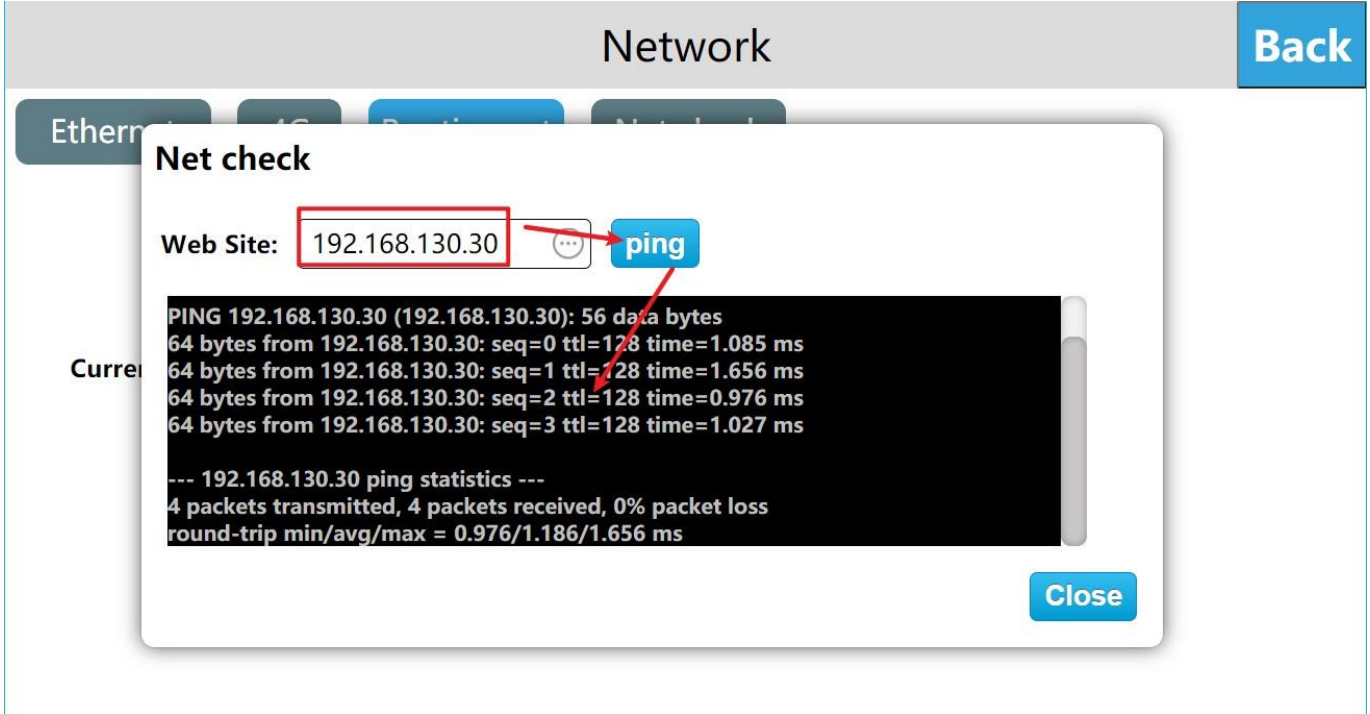

#### <span id="page-25-1"></span><span id="page-25-0"></span>c. Ajustes

# Ajustes

① Establecer el nombre del terminal

Ingrese a la interfaz de configuración de fondo de HMI, haga clic en [Configuración], en la interfaz [Configuración], puede ver el [nombre del terminal], haga clic en [Establecer], ingrese el nuevo nombre del terminal, haga clic ingresar nombre por teclado. Nombre del terminal: nombre del dispositivo, código del terminal: número del dispositivo.

|                               | Settings                                                   |        |                |   |              |   |                 |   |              |   |                  |  |  | <b>Back</b> |
|-------------------------------|------------------------------------------------------------|--------|----------------|---|--------------|---|-----------------|---|--------------|---|------------------|--|--|-------------|
| <b>Settings</b><br>Security   |                                                            | Others |                |   |              |   |                 |   |              |   |                  |  |  |             |
|                               | $\mathsf{\times}$<br>Enter the Terminal name $(1 \sim 10)$ |        |                |   |              |   |                 |   |              |   |                  |  |  |             |
| <b>Terminal Name: HMI Set</b> | $\circledcirc$<br>$\circledcirc$                           |        |                |   |              |   |                 |   |              |   |                  |  |  |             |
| <b>Terminal code: 5 Set</b>   | %                                                          |        |                |   | ╒            |   | $\mathfrak{L}$  | # |              |   |                  |  |  |             |
|                               | $\mathbf{0}$                                               |        | $\overline{2}$ | 3 | 4            | 5 | $6\overline{6}$ | 7 | 8            | 9 | $(\times)$       |  |  |             |
| Sa<br>Screen Saver: 10 min    | q                                                          | W      | e              |   |              | y | u               |   | $\mathsf{o}$ | р |                  |  |  |             |
| Screen light: -<br>40<br>$+$  | a                                                          | S      | d              |   | g            | h |                 |   |              |   |                  |  |  |             |
| <b>Auto Time:</b>             | 0                                                          | Z      | X              | C | $\mathbf{v}$ | b | n               | m |              |   | $\triangle^{\&}$ |  |  |             |

Time: 2021-01-13 09:58:36 Auto Time Set

Nota: La longitud del nombre del terminal es de 1 ~ 10 caracteres.

# ② Establecer codigo de terminal

Ingrese a la interfaz de configuración de fondo de HMI, haga clic en [Configuración], en la interfaz [Configuración], puede ver [Código de terminal], haga clic en [Establecer], ingrese el nuevo código de terminal y haga clic en Entrar en el teclado.

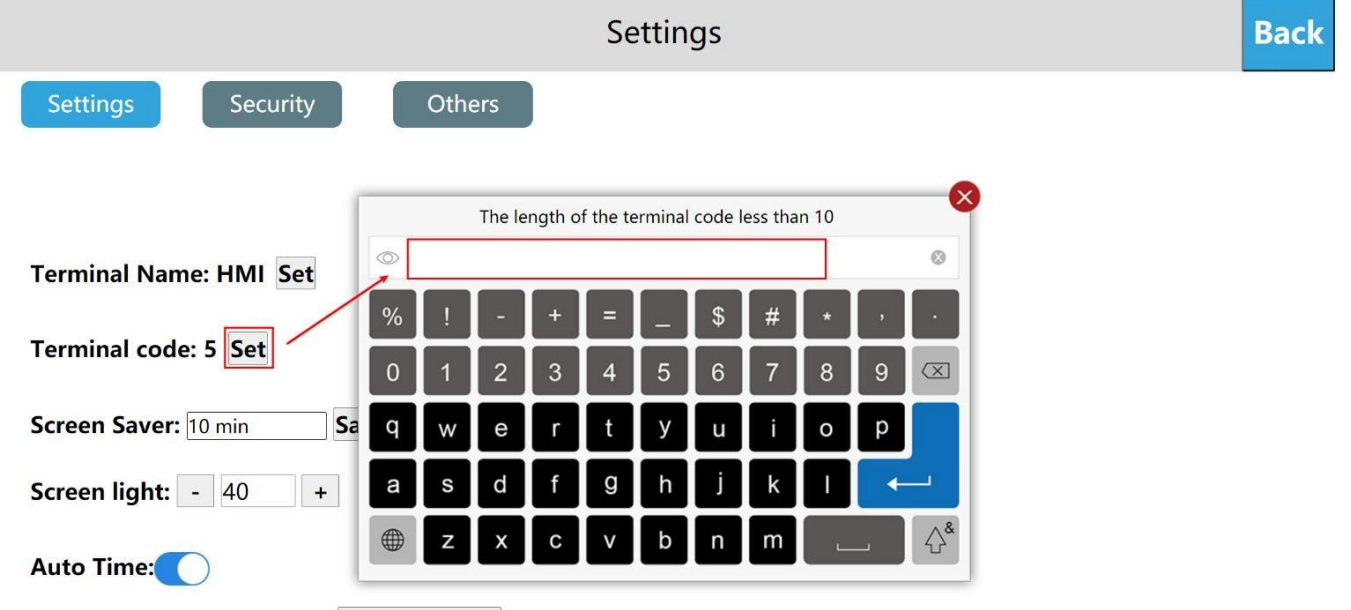

Time: 2021-01-13 10:01:34 Auto Time Set

#### ③ Establecer interruptor del buzzer

Ingrese a la interfaz de configuración de fondo de HMI, haga clic en [Configuración], en la interfaz [Configuración], puede ver [Beep], encienda [Beep], cuando el usuario haga clic en el botón, el buzzer responderá con un sonido. Por el contrario, cuando el usuario hace clic en el botón, no hay sonido.

Manual de Usuario Haiwell International Manual de Usuario Haiwell IoT Cloud HMI

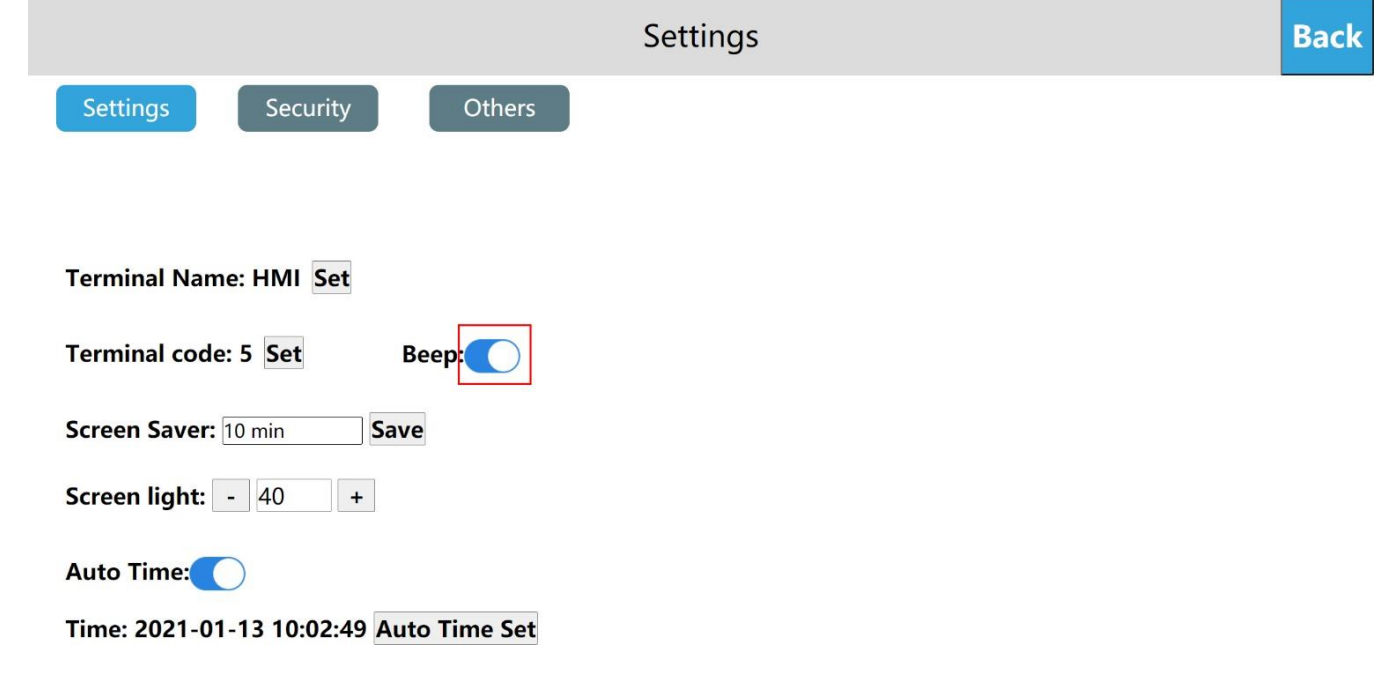

④ Configurar la hora de la red

Ingrese a la interfaz de configuración de fondo de HMI, haga clic en [Configuración], abra [Hora automática] en la interfaz [Configuración] y luego haga clic en [Configuración de hora automática], la hora actual se corresponderá automáticamente con la red

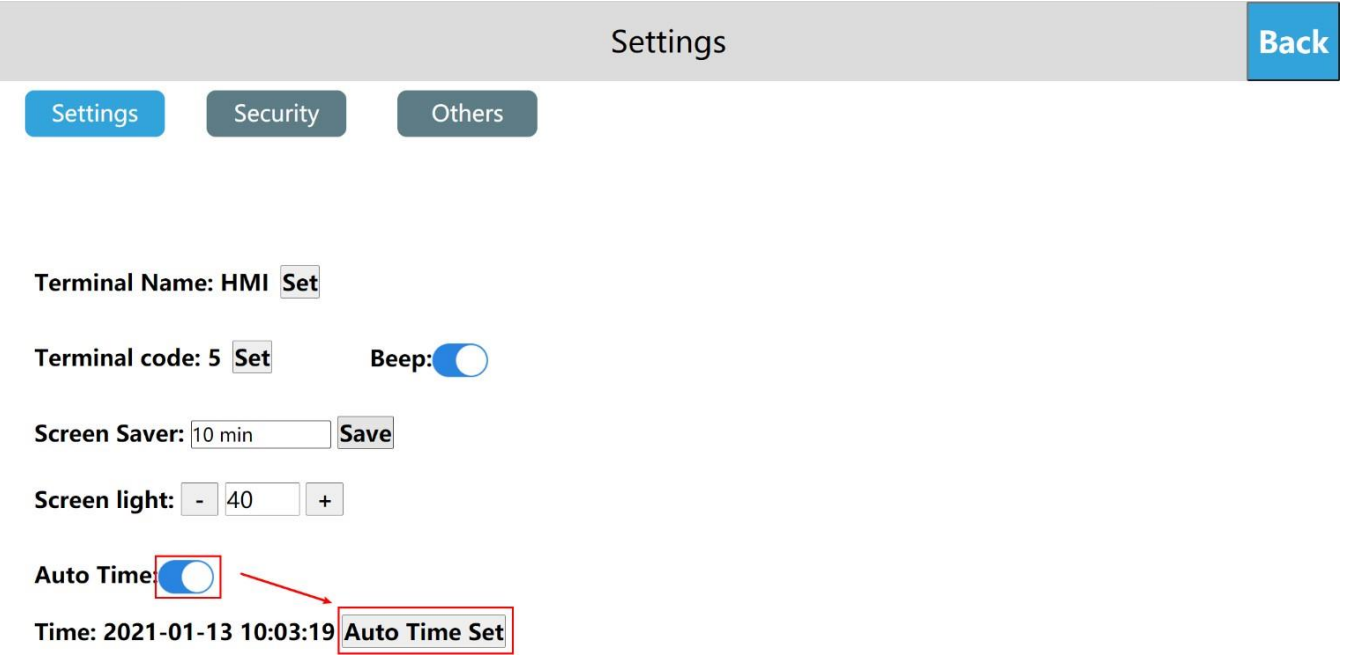

Ingrese a la interfaz de configuración de fondo de HMI, haga clic en [Configuración], desactive la [Hora automática] en la interfaz [Configuración] y luego haga clic en [Modificar] cambio de hora, Se puede ingresar manualmente para establecer la hora. Una vez completada la entrada, haga clic en Aceptar; si hace clic en Cancelar significa que no se guardará.

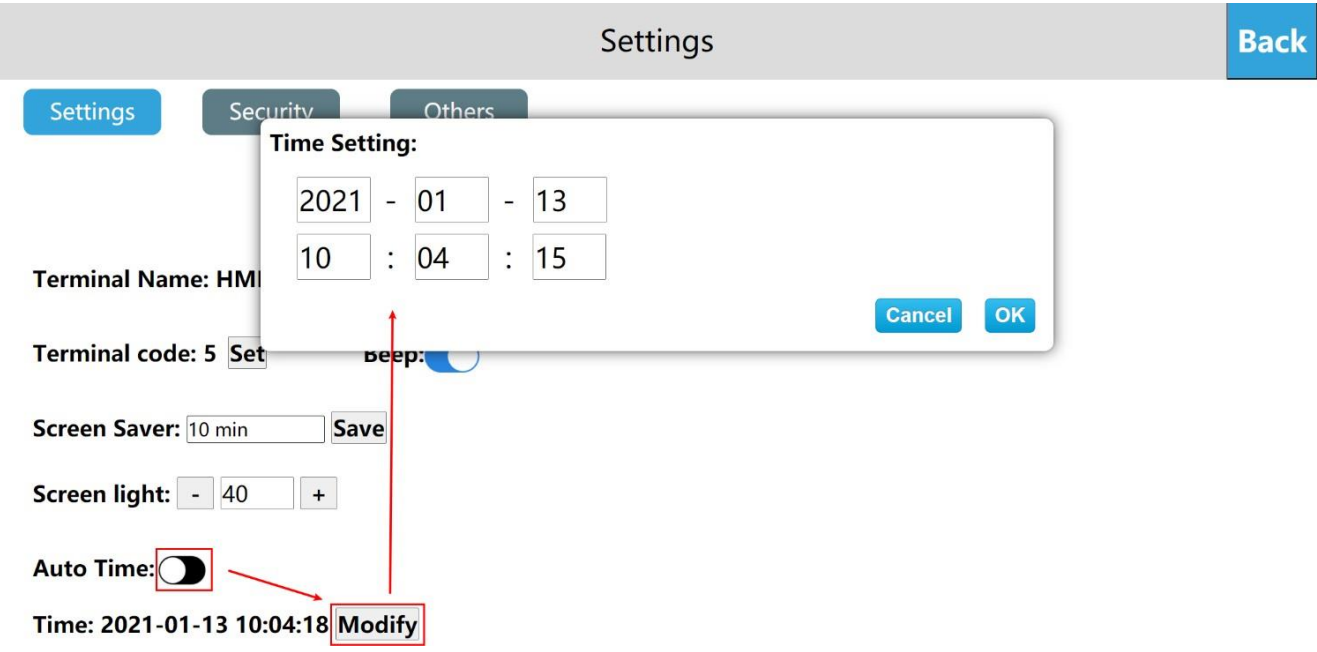

#### <span id="page-28-0"></span>Configuraciones de seguridad

#### ① Descargar contraseña del proyecto

Ingrese a la interfaz de configuración de fondo de HMI, haga clic en [Configuración], abra la función [Descargar contraseña del proyecto] en la interfaz [Seguridad], configure la contraseña de descarga del proyecto, después de que la configuración sea exitosa, el usuario debe verificar la contraseña para descargar el proyecto y actualice el firmware, de lo contrario no se pueden ejecutar operaciones relacionadas.

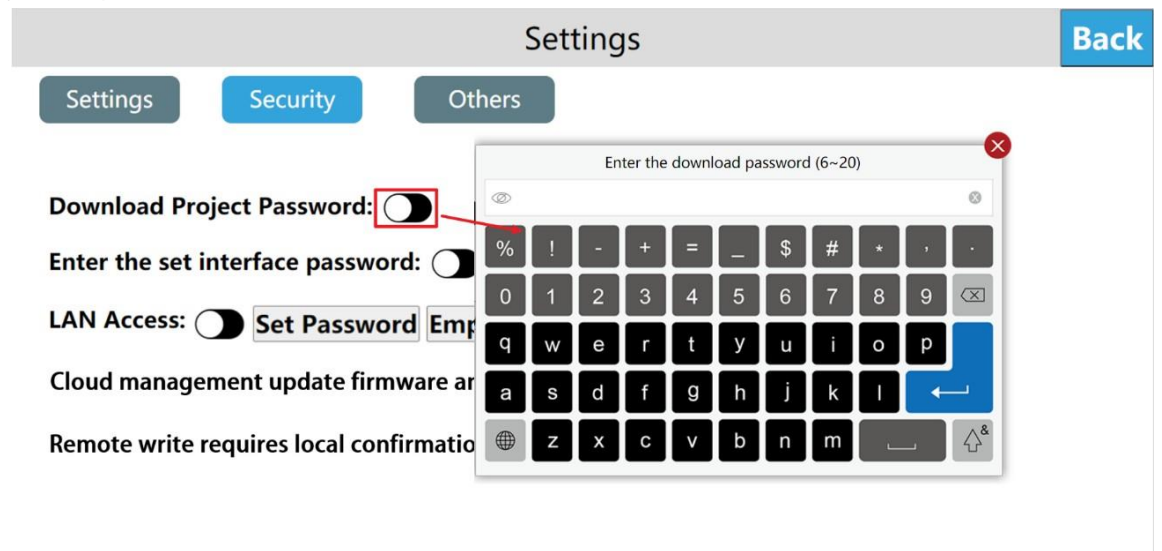

## ② Ingrese la contraseña de fondo

Agregar la verificación de contraseña en segundo plano puede evitar posibles riesgos de seguridad y pérdidas económicas causadas por el mal funcionamiento de personal no relacionado. Las operaciones específicas son las siguientes:

Paso 1: Ingrese a la interfaz de configuración de fondo de HMI, haga clic en [Configuración];

Paso 2: Abra la función [Ingrese la contraseña de la interfaz establecida] en la interfaz [Seguridad];

Paso 3: Establezca la contraseña para ingresar el fondo. Después de que la configuración sea exitosa, el usuario debe verificar la contraseña al ingresar la configuración de fondo.

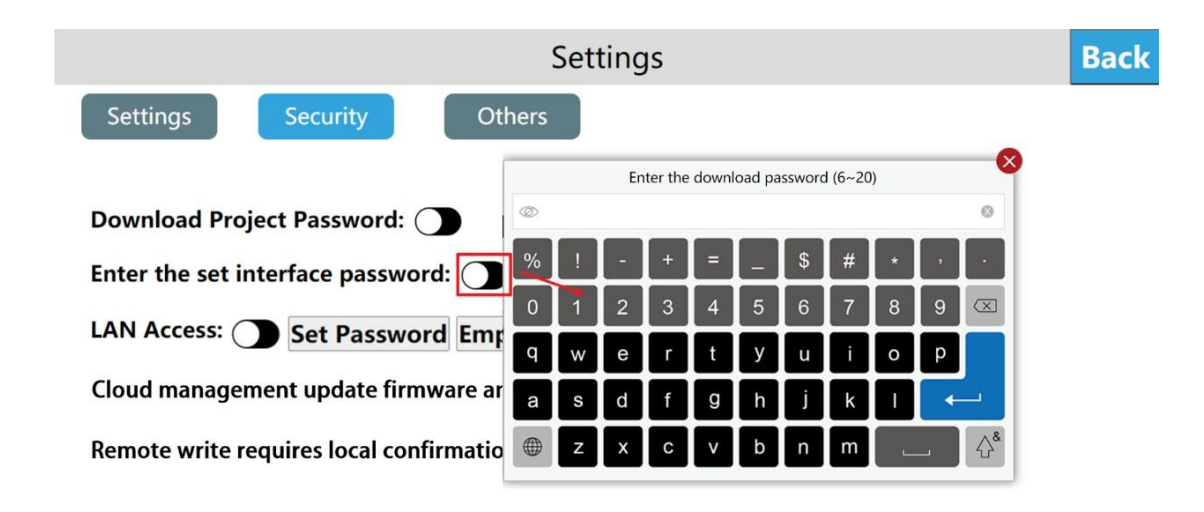

#### ③ Acceso LAN

Ingrese a la interfaz de configuración de fondo de HMI, haga clic en [Configuración], cambie a la interfaz [Seguridad] y habilite el acceso LAN de forma predeterminada. El usuario puede hacer clic en [Establecer contraseña], ingresar la contraseña a configurar, hacer clic en Entrar, luego ingresar la contraseña nuevamente y hacer clic en Entrar para guardar la contraseña de acceso LAN. Para acceder al dispositivo a través de LAN / aplicación móvil / sitio web en la nube / TVBOX, etc., el usuario debe ingresar la contraseña de LAN correcta.

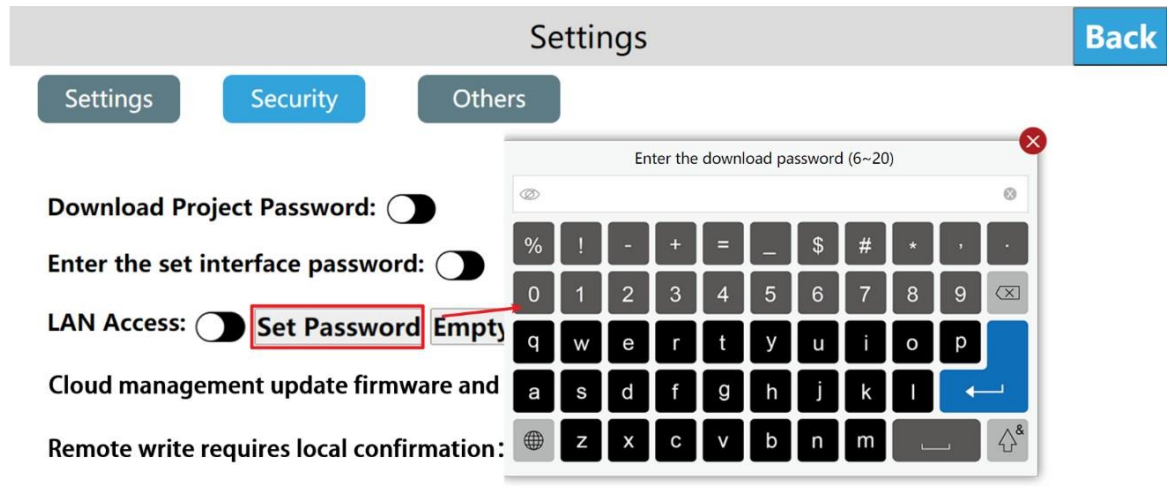

Haga clic en [Vacío de contraseña], una ventana emergente "configuración exitosa", es decir, para borrar la contraseña de LAN anterior, los usuarios pueden acceder a la HMI a través de la LAN (sin ingresar ninguna contraseña).

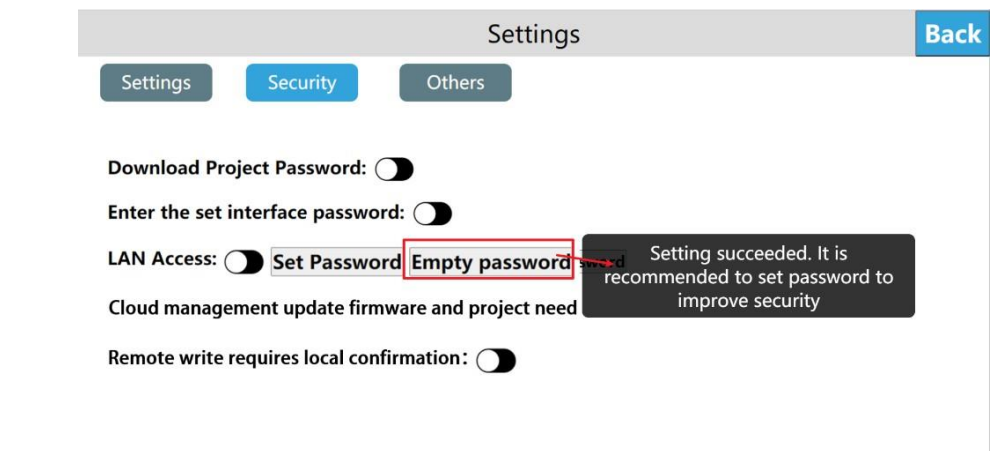

④ El proyecto y el firmware de actualización de gestión en la nube necesitan confirmación local (desactivado de forma predeterminada)

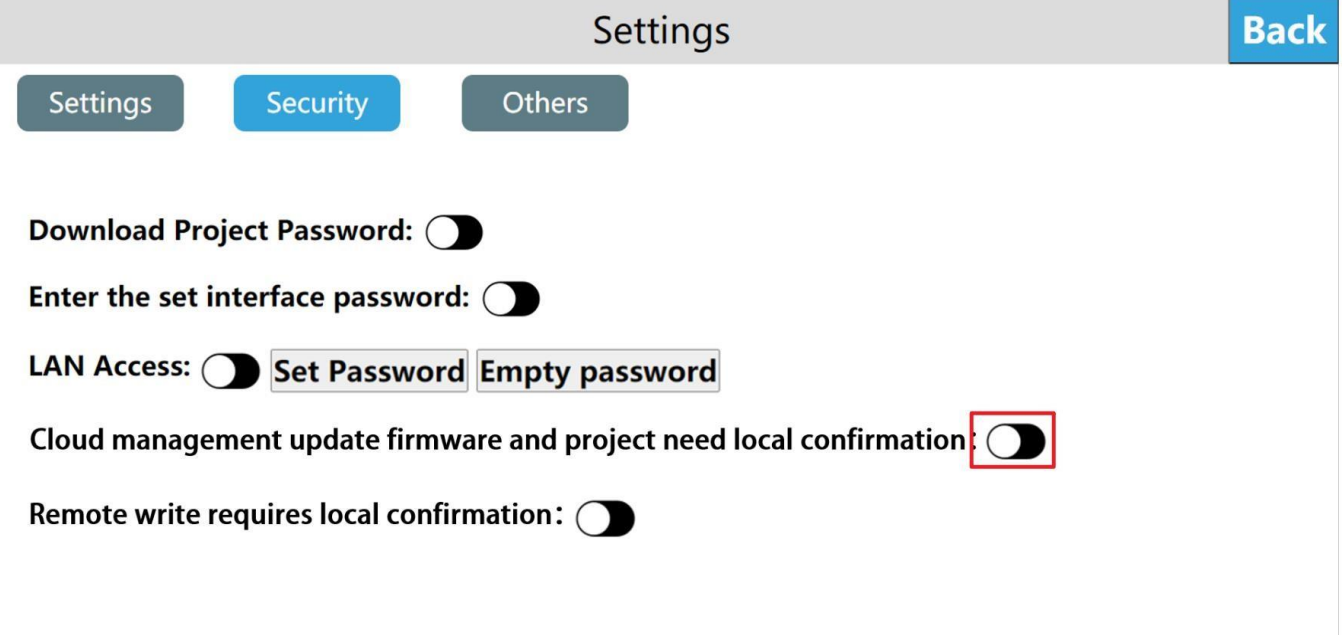

Cuando esta función está habilitada, los usuarios deben solicitar una confirmación local al actualizar el firmware o descargar el proyecto de forma remota.

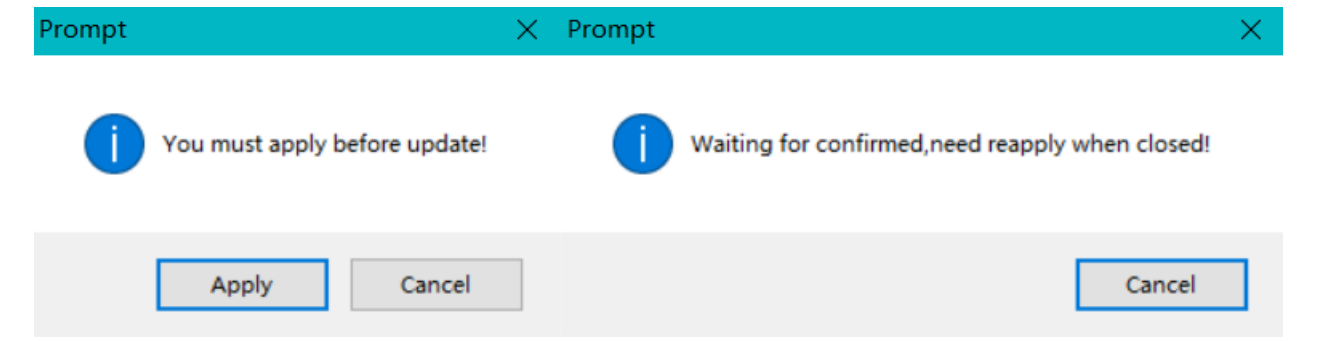

Después de que la aplicación sea exitosa, el dispositivo local recibirá la información correspondiente, aparecerá la siguiente interfaz, el dispositivo se reiniciará automáticamente después de la actualización exitosa después del consentimiento (rechazar después de 120 segundos de forma predeterminada).

Manual de Usuario Haiwell IoT Cloud HMI

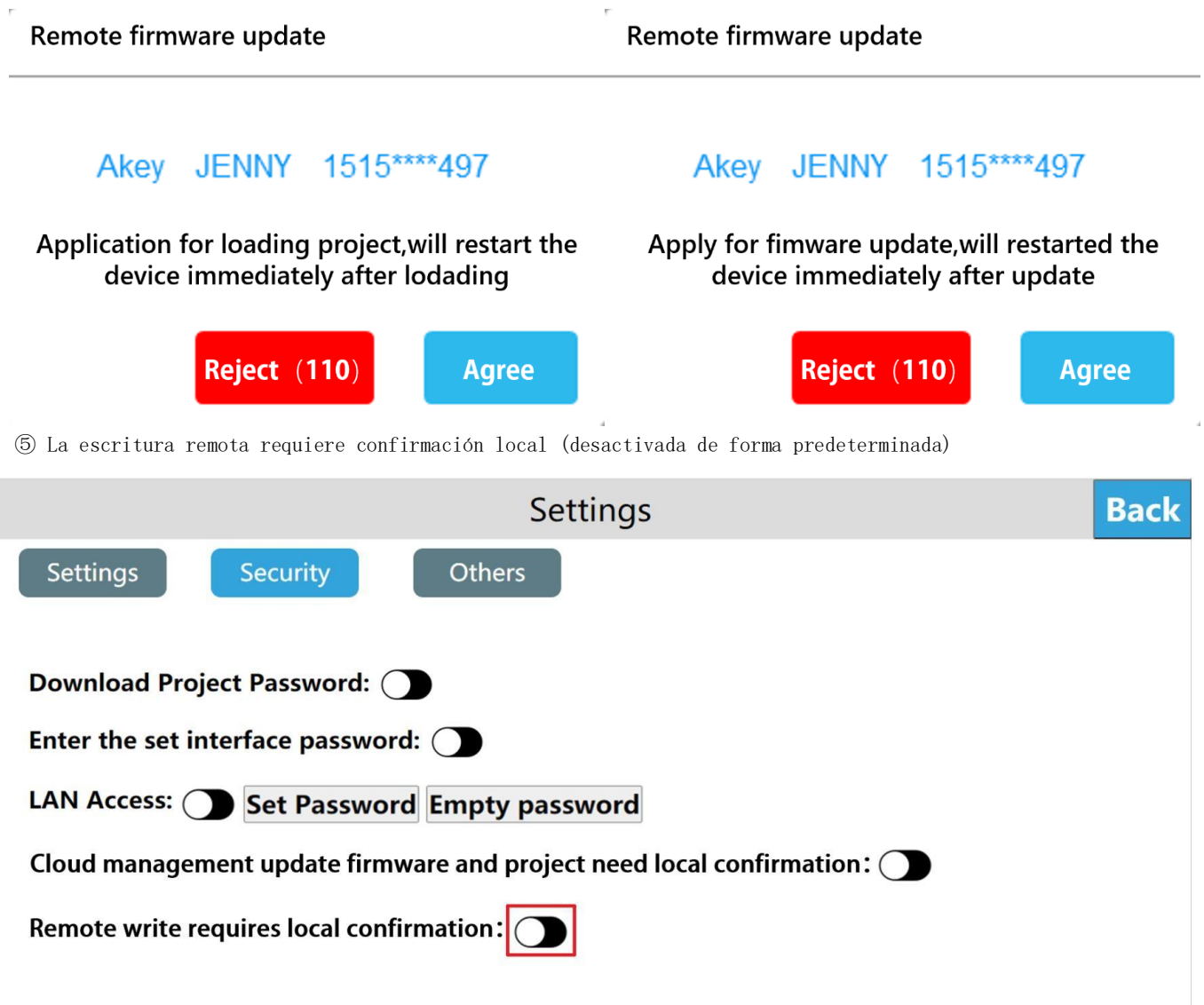

Cuándo esta función está habilitada, los usuarios deben solicitar una confirmación local cuando usan la aplicación móvil o el sitio web en la nube para la operación remota.

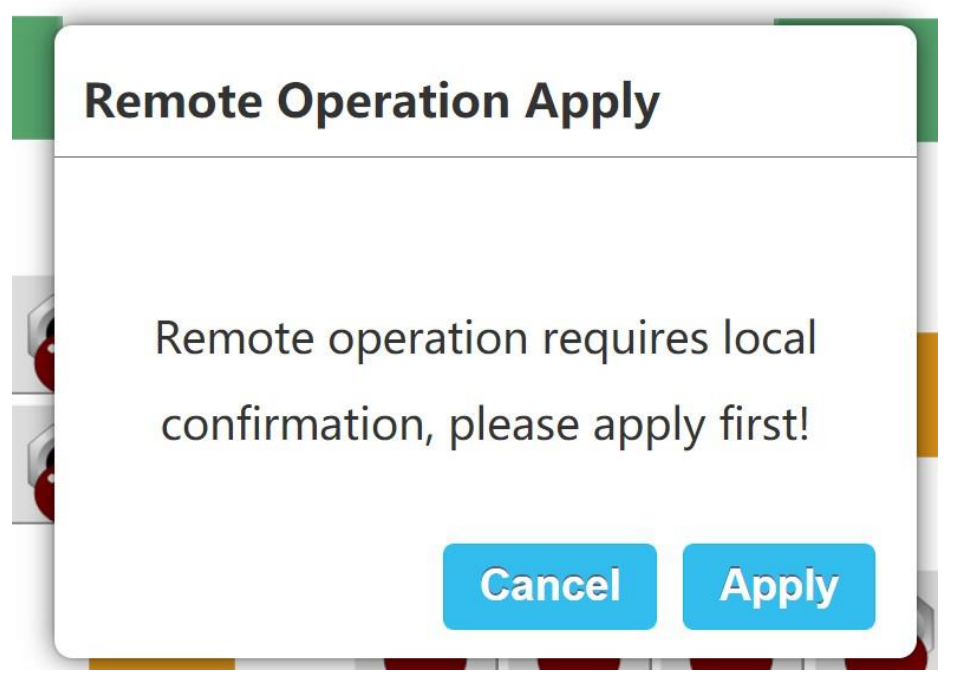

Después de recibir la aplicación, aparecerá la siguiente interfaz en el dispositivo local, después de aceptar, el dispositivo tiene permiso de escritura remota (rechazar después de 120 segundos de forma predeterminada).

**Remote Operation Apply** Akey **JENNY** 1515\*\*\*\*497 Apply for operation permission! **Reject** (110) **Agree Remote operation** Akey JENNY 1515\*\*\*\*497 **Remote operating Cancel authorization, Close** 

La nueva aplicación para otros dispositivos aparecerá en la siguiente interfaz.

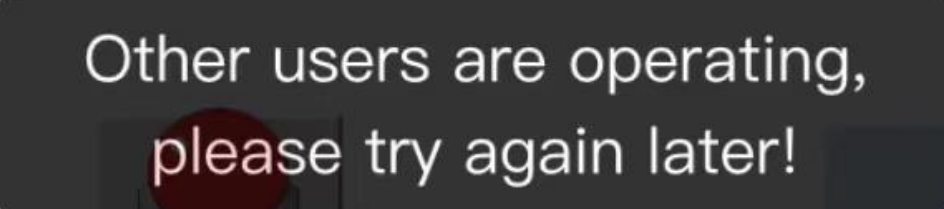

Aparece un logotipo interactivo en la esquina inferior izquierda del dispositivo local, que se puede utilizar para modificar el permiso del dispositivo.

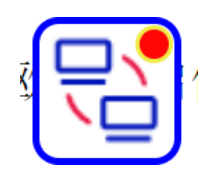

Después de la desautorización, aparecerá la siguiente interfaz en el dispositivo remoto. Otros dispositivos remotos pueden solicitar la operación en este momento.

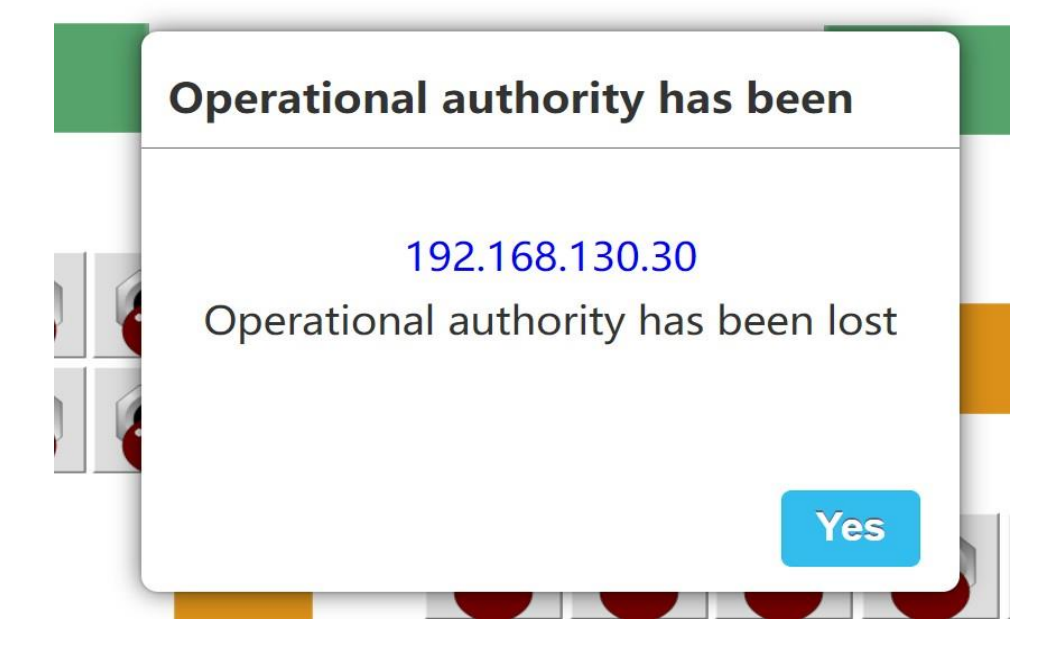

#### <span id="page-33-0"></span>**•** Otros

① Establecer la frecuencia de detección en línea de la nube

Ingrese a la interfaz de configuración de fondo de HMI, haga clic en [Configuración], cambie a la interfaz [Otros], haga clic en Configuración en [Detección en línea de la nube], seleccione la frecuencia de detección en línea de la nube que necesitamos.

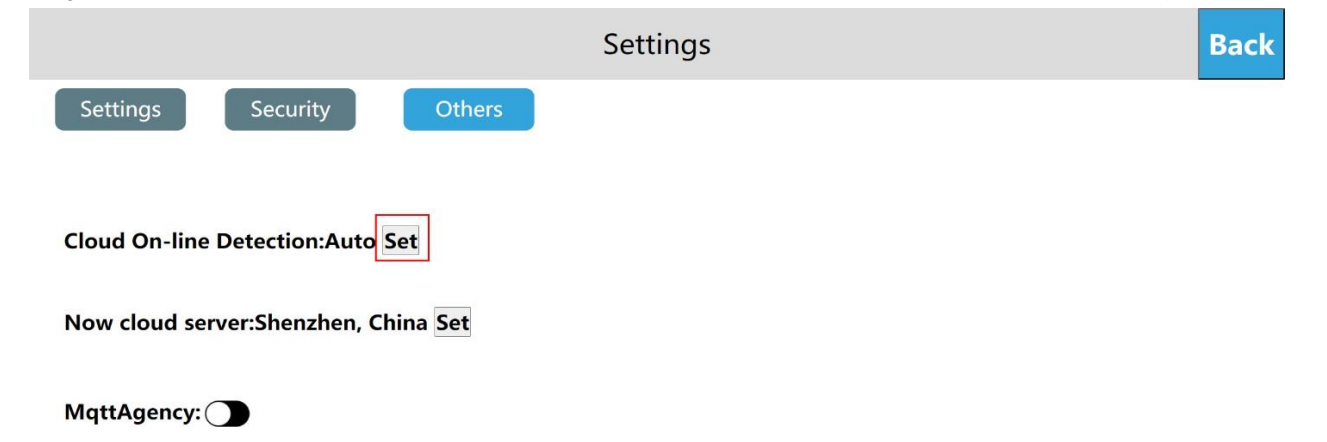

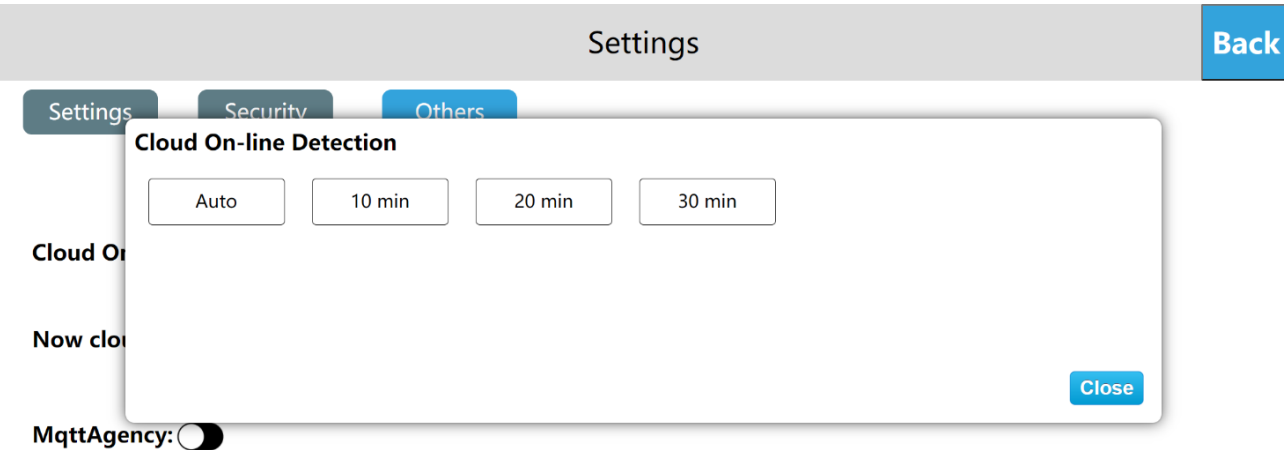

#### ② Establecer el servidor en la nube actual

Ingrese a la interfaz de configuración de fondo de HMI, haga clic en [Configuración], cambie a la interfaz [Otros], haga clic en [Establecer] en "Ahora servidor en la nube", seleccione la dirección del servidor en la nube que necesitamos, luego el servidor en la nube actual se muestra como la dirección del servidor seleccionado. Haga clic en [Auto] para seleccionar automáticamente una dirección de servidor en la nube relativamente cercana según la dirección IP. Haga clic en [Cerrar] para cerrar la ventana.

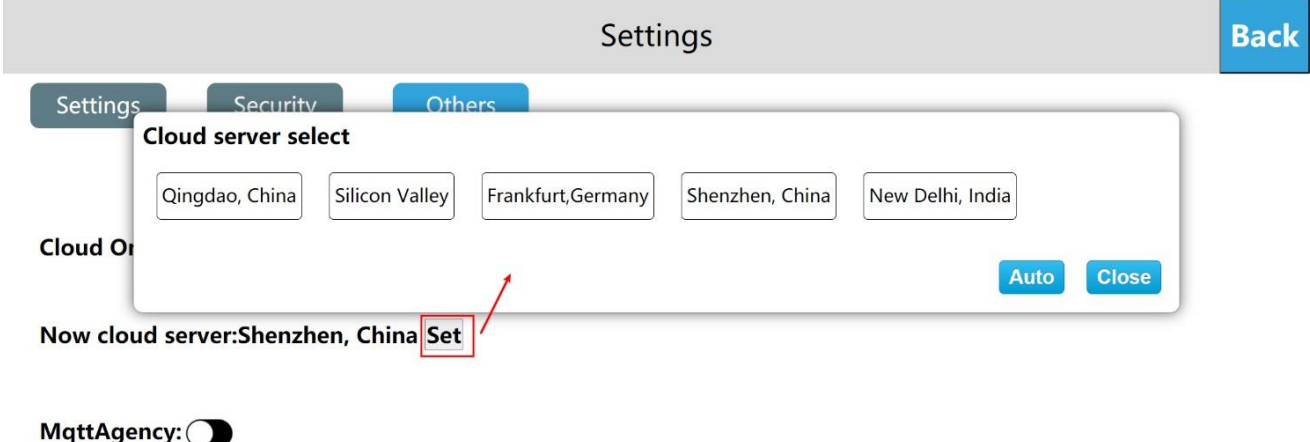

#### ③ Servidor MQTT

La versión de firmware 3.16.0.20/2.16.0.20 y posteriores las versiones agregan la función de Servidor MQTT. Haga clic en "Servidor MQTT" para activar o desactivar la agencia MQTT. Encender el Servidor MQTT significa usar la HMI como un pequeño servidor MQTT con la dirección del servidor, ya sea Ethernet o la dirección IP WIFI del dispositivo, consulte el manual del usuario de MQTT.

El servicio MQTT tiene la función desactivada de forma predeterminada. Continuará encendido después de habilitarlo hasta que se apague manualmente.

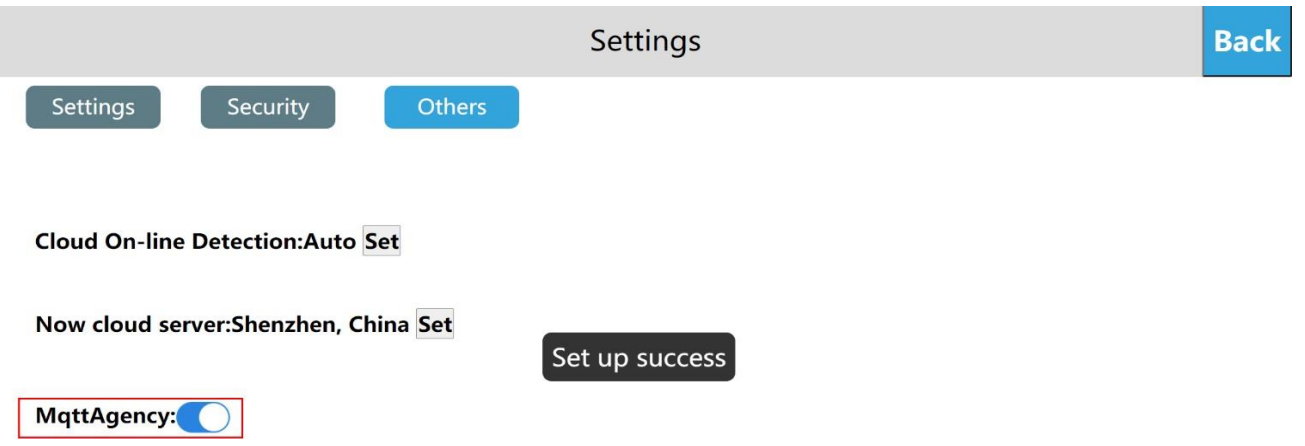

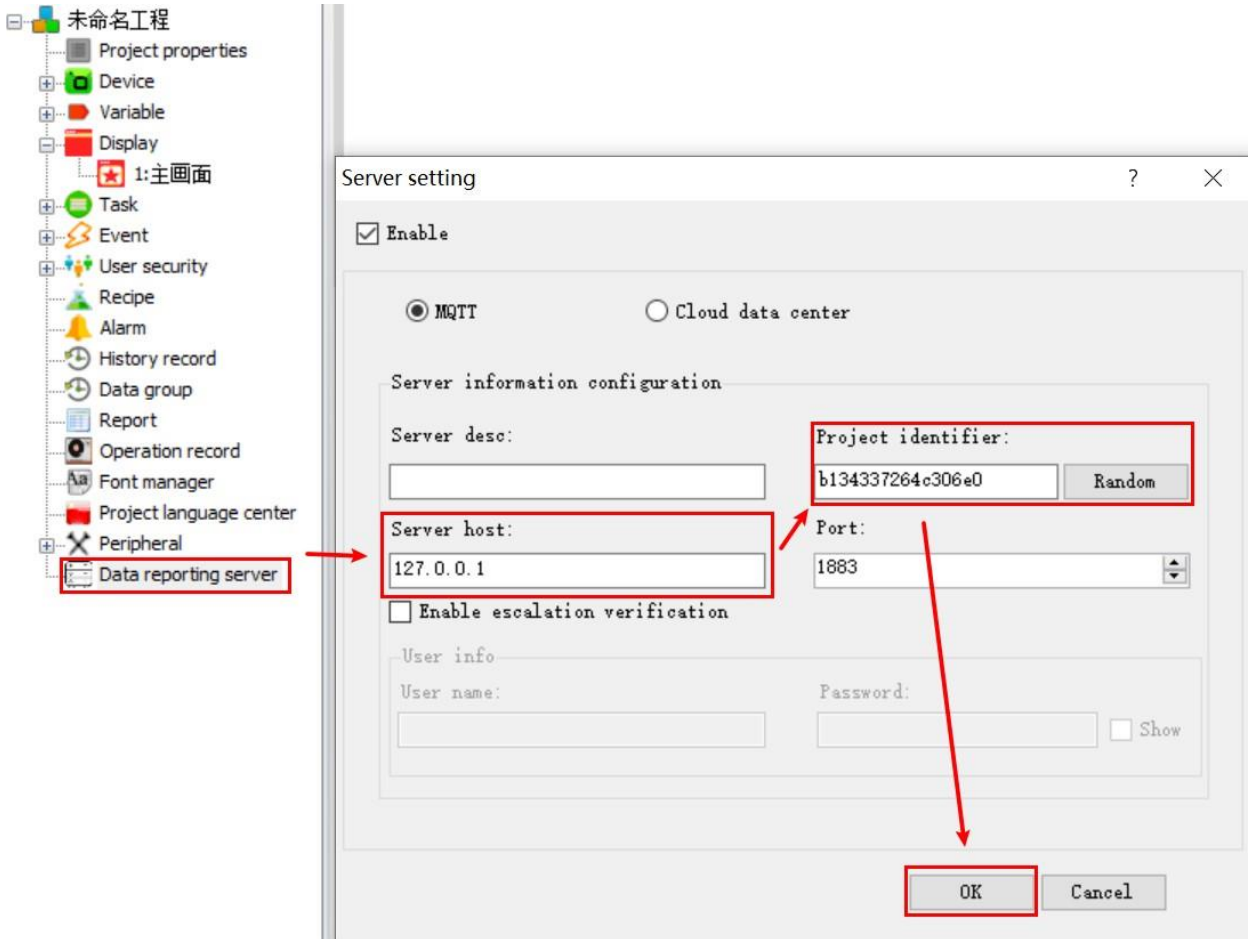

#### <span id="page-35-0"></span>**·** Información del sistema

#### ① Reiniciar

El usuario ingresa a la interfaz de configuración de fondo de HMI, hace clic en [Información], selecciona [Reiniciar], luego puede reiniciar el dispositivo HMI; También puede reiniciar el dispositivo a través del administrador de dispositivos, el método de operación puede consultar las instrucciones de uso "Administrador de dispositivos-Reiniciar dispositivo". Tema relacionado: ¿Cómo reiniciar el dispositivo HMI a través del administrador de dispositivos?

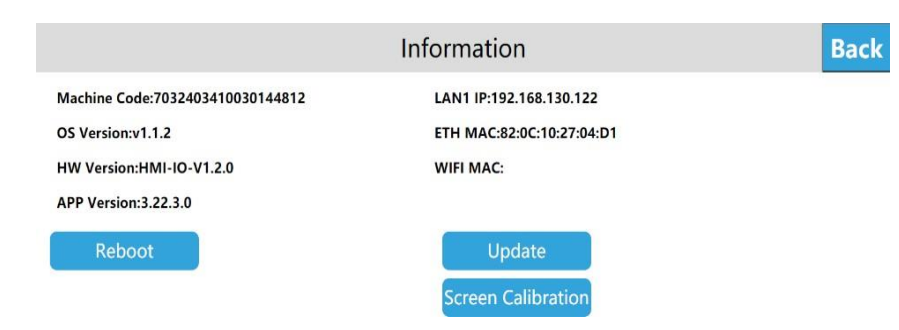

#### ② Actualización de firmware

#### Actualización de firmware de disco U (no es compatible con tarjeta SD)

Ingrese la configuración de fondo de HMI, haga clic en [Información], seleccione [Actualizar], ingrese a la interfaz de actualización de firmware, seleccione [USB], luego seleccione el paquete de actualización de firmware adecuado y haga clic en [Aceptar] para actualizar el firmware. Después de que la actualización sea exitosa, el dispositivo se reiniciará.

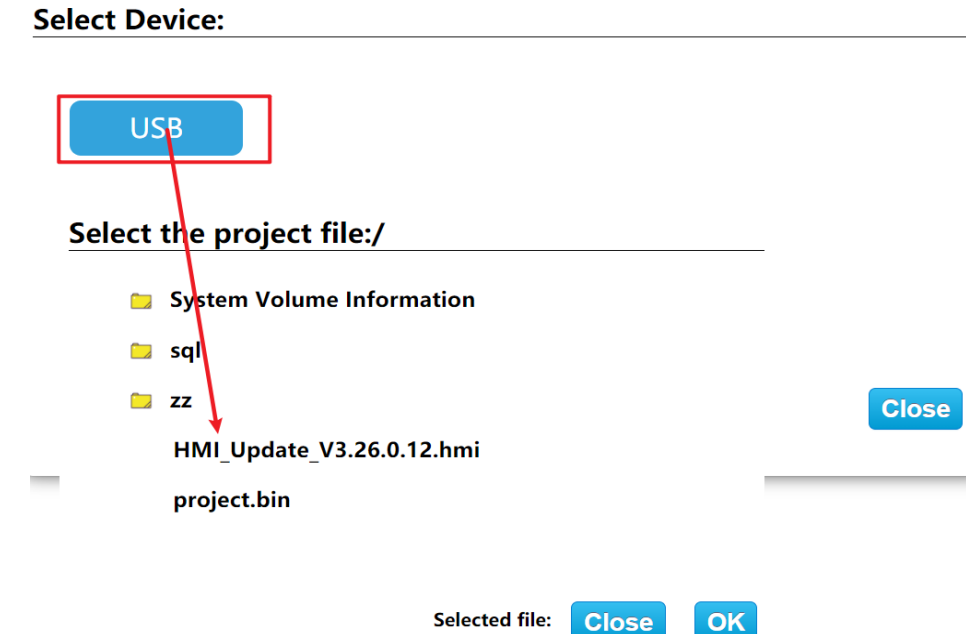

#### Calibración de pantalla

Haga clic en calibración de pantalla, ventana emergente [Habilitar la calibración reiniciará el dispositivo. ¿Reinicia la calibración?], haga clic en Aceptar para calibrar Haiwell HMI.

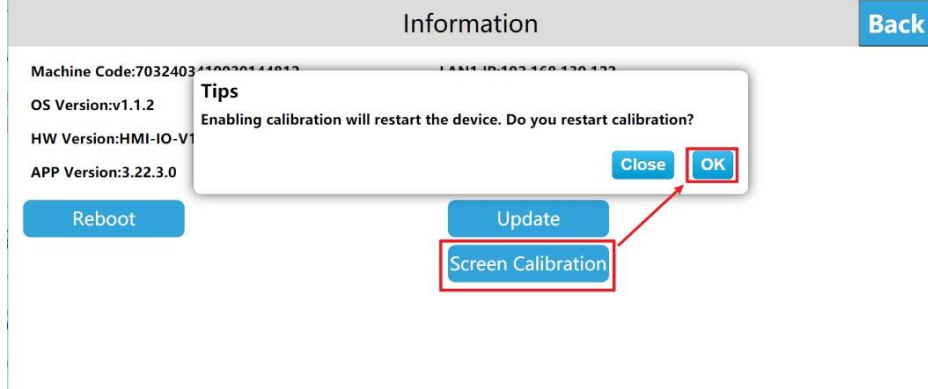

#### <span id="page-36-0"></span>Configuración de la nube Dispositivo de enlace

Ingrese a la interfaz de configuración de fondo de HMI, haga clic en [Cloud], abra [Cloud Switch] y abra el código QR y la máquina código.

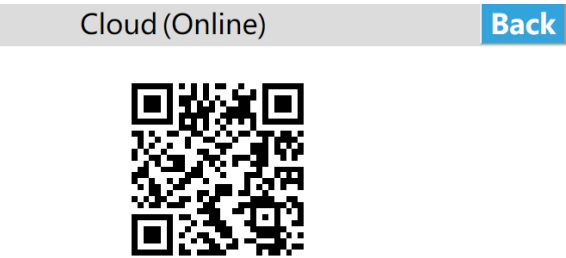

7032703507010100003

Inicie sesión en la aplicación en la nube en su teléfono móvil, ingrese a la interfaz [Dispositivo], haga clic en el botón **en** la esquina superior izquierda de la interfaz principal, escanee el código QR para agregar el dispositivo. Aparece un cuadro emergente para confirmar el enlace en el dispositivo, haga clic en [Aceptar], el dispositivo se agrega correctamente y el usuario puede acceder de forma remota al dispositivo.

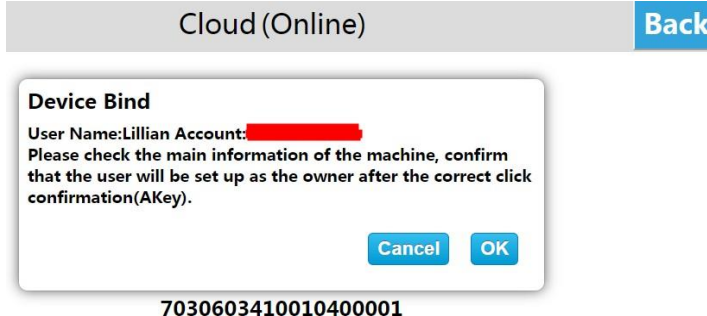

#### Control remoto

Ingrese a la aplicación en el teléfono móvil e ingrese al dispositivo; haga clic en [Acceso] para acceder al dispositivo. Si el proyecto actual permite la operación remota, el usuario puede controlar remotamente el dispositivo a través del teléfono móvil.

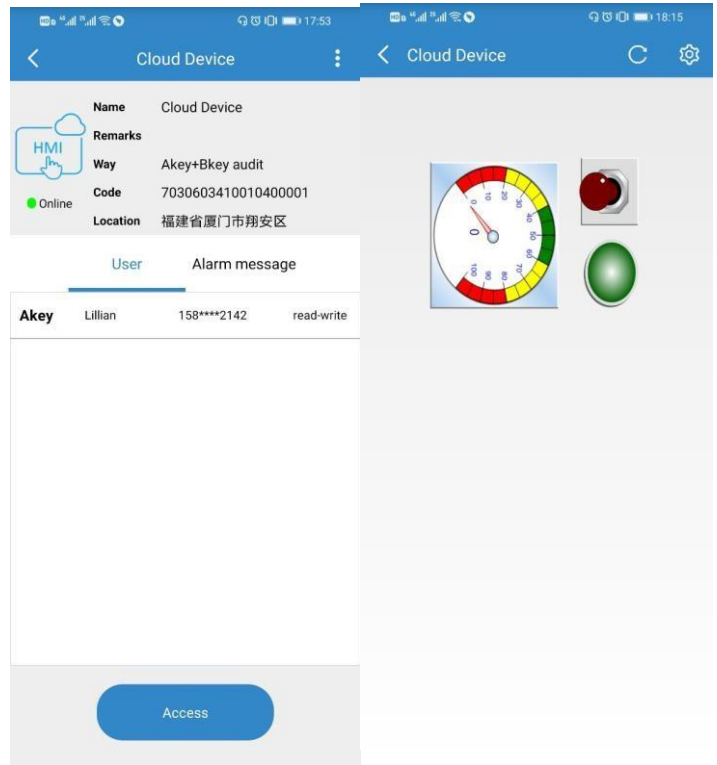

<span id="page-37-0"></span>Configuración de varios idiomas

Ingrese a la interfaz de configuración de fondo de HMI, haga clic en el botón de configuración de idioma en la parte superior derecha de la pantalla, puede cambiar el idioma del sistema, el dispositivo admite dos idiomas: chino simplificado e inglés.

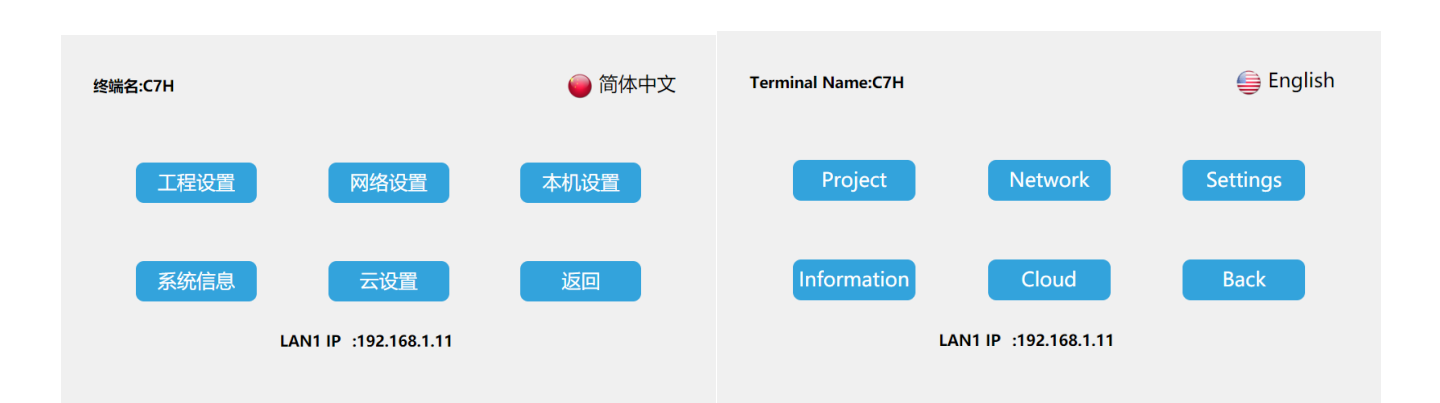

#### <span id="page-38-0"></span>Salir de la configuración de fondo

En la interfaz de configuración de fondo de HMI, haga clic en [Atrás] para salir de la configuración de fondo e ingresar a la interfaz de ejecución del proyecto.